# **PHONIC**

## **FIREFLY 302**

Portable FireWire Unit Unidad FireWire Portátil IEEE 1394 接口

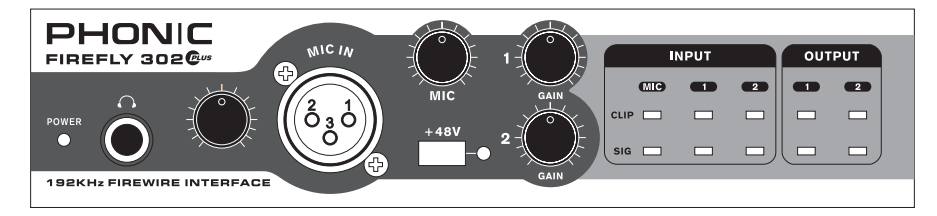

English / Español / 简体中文 **English / Español /** 简体中文

Firefly 302 使用手册 User's Manual Manual del Usuario

## **FIREFLY 302**

Portable FireWire Unit

Unidad FireWire Portátil

### IEEE 1394 接口

### **CONTENTS CONTENIDO 日录**

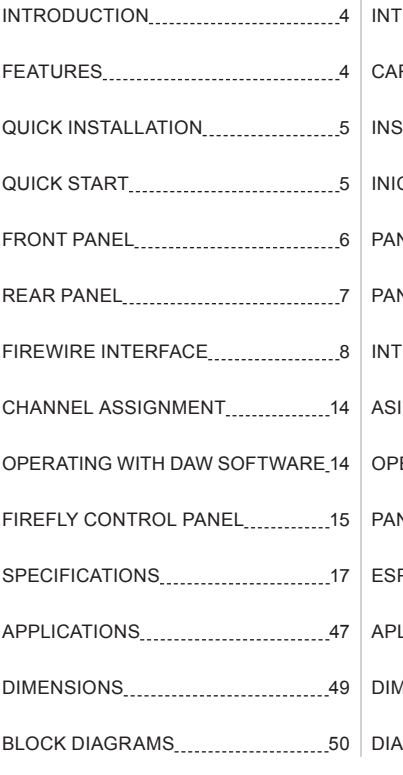

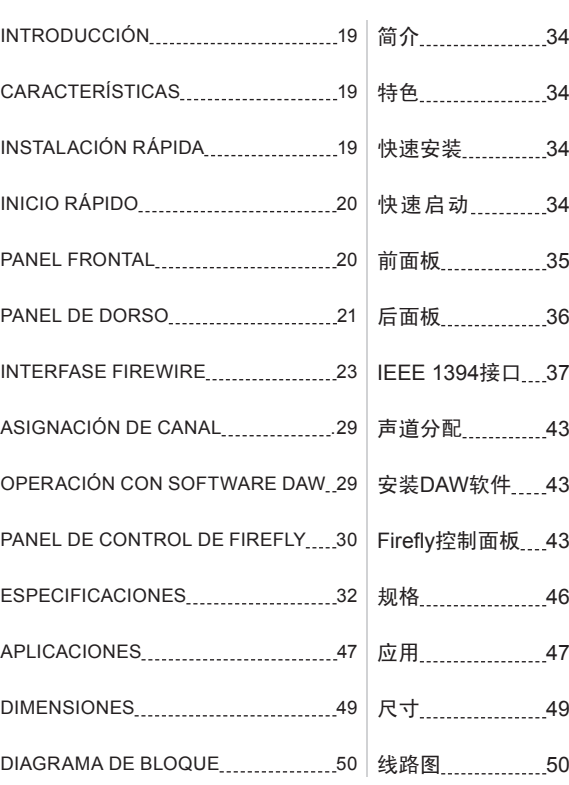

Phonic preserves the right to improve or alter any information within this document without prior notice

Phonic se reserva el derecho de mejorar o alterar cualquier información provista dentro de este documento sin previo aviso PHONIC保留不预先通知即可更新本手册的权利

### **IMPORTANT SAFETY INSTRUCTIONS**

The apparatus shall not be exposed to dripping or splashing and that no objects filled with liquids, such as vases, shall be placed on the apparatus. The MAINS plug is used as the disconnect device, the disconnect device shall remain readily operable.

Warning: the user shall not place this apparatus in the confined area during the operation so that the mains switch can be easily accessible.

- 1. Read these instructions before operating this apparatus.
- 2. Keep these instructions for future reference.
- 3. Heed all warnings to ensure safe operation.
- 4. Follow all instructions provided in this document.
- 5. Do not use this apparatus near water or in locations where condensation may occur.
- 6. Clean only with dry cloth. Do not use aerosol or liquid cleaners. Unplug this apparatus before cleaning.
- 7. Do not block any of the ventilation openings. Install in accordance with the manufacturer's instructions.
- 8. Do not install near any heat sources such as radiators, heat registers, stoves, or other apparatus (including amplifiers) that produce heat.
- 9. Do not defeat the safety purpose of the polarized or grounding-type plug. A polarized plug has two blades with one wider than the other. A grounding type plug has two blades and a third grounding prong. The wide blade or the third prong is provided for your safety. If the provided plug does not fit into your outlet, consult an electrician for replacement of the obsolete outlet.
- 10. Protect the power cord from being walked on or pinched particularly at plug, convenience receptacles, and the point where they exit from the apparatus.
- 11. Only use attachments/accessories specified by the manufacturer.
- 12. Use only with a cart, stand, tripod, bracket, or table specified by the manufacturer, or sold with the apparatus. When a cart is used, use caution

when moving the cart/apparatus combination to avoid injury from tipover.

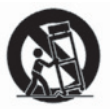

- 13. Unplug this apparatus during lighting storms or when unused for long periods of time.
- 14. Refer all servicing to qualified service personnel. Servicing is required when the apparatus has been damaged in any way, such as power-supply cord or plug is damaged, liquid has been spilled or objects have fallen into the apparatus, the apparatus has been exposed to rain or moisture, does not operate normally, or has been dropped.

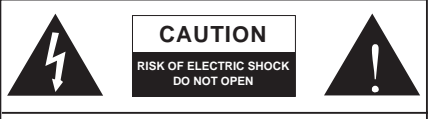

CAUTION: TO REDUCE THE RISK OF ELECTRIC SHOCK, DO NOT REMOVE COVER (OR BACK) NO USER SERVICEABLE PARTS INSIDE REFER SERVICING TO QUALIFIED PERSONNEL

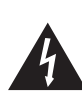

The lightning flash with arrowhead symbol, within an equilateral triangle, is intended to alert the user to the presence of uninsulated "dangerous voltage" within the product's enclosure that may be of sufficient

magnitude to constitute a risk of electric shock to persons.

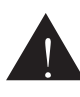

The exclamation point within an equilateral triangle is intended to alert the user to the presence of important operating and maintenance (servicing) instructions in the literature accompanying the appliance.

**WARNING:** To reduce the risk of fire or electric shock, do not expose this apparatus to rain or moisture.

**CAUTION:** Use of controls or adjustments or performance of procedures other than those specified may result in hazardous radiation exposure.

### **INTRODUCTION**

Congratulations on your purchase of one of the newest FireWire-enabled products from Phonic, the Firefly 302 Plus. Through the Firefly's ultra low-noise microphone input and two line inputs, together with a FireWire interface, users are able to digitally transfer their audio to a computer in high resolution (192 kHz) audio that meets today's modern production standards. Never again will you have to worry about loss of audio, as the Firefly will be the only tool you need to transfer those analog recordings to digital. Light, easy to use, with no problematical configuration needed. the Firefly certainly shines when it comes to simplicity and mobility. Size certainly doesn't matter, because big things will come from your Firefly.

We know how eager you are to get started – wanting to get the product out of the box and hook it all up is probably your number one priority right now – but before you do, we strongly urge you to take a look through this manual. Inside, you will find important facts and figures on the set up, use and applications of your brand new Firefly. If you do happen to be one of the many people who flatly refuse to read user manuals, then we just urge you to at least glance at the Instant Setup section. After glancing at or reading through the manual (we applaud you if you do read the entire manual), please store it in a place that is easy for you to find, because chances are there's something you missed the first time around.

### **FEATURES**

- 24-bit / 192 kHz sampling rate
- 2 x analog line I/O: 1/4" TRS, RCA
- 1 x Mic: XLR with 48V phantom power
- 4 pin and 6 pin FireWire 400 ports (total two ports)
- Digital S/PDIF (coaxial) I/O (PCM)
- Front-panel microphone in (XLR) with 48V phantom power
- Headphone output with dedicated level control
- Low-latency ASIO software direct monitoring
- 1 x 1 16-channel MIDI I/O
- Power on/off indicator LED
- Powered via FireWire bus or DC power supply
- Two convenient high-bandwidth FireWire ports
- Easy-to-see sig and clip LED indicators
- Mac and Windows compatible

### **QUICK INSTALLATION**

- **1.** Turn your computer on and connect the Firefly 302 Plus to the computer via the FireWire interface. Turn the Firefly on by setting the power select switch to DC IN - if using the 4-pin connector and DC power supply - or BUS - if using the 6-pin connector.
- **2.** Run the setup.exe file on the included driver CD, and follow the installation instructions displayed on screen.
- **3.** When prompted to "disconnect and reconnect" the Firefly, change the power select switch on the rear of the device to OFF, then to DC IN (4-pin) or BUS (6-pin).
- **4.** Continue to follow the on-screen installation instructions.
- **5.** Open your audio editing / DAW software, and check the Firefly's ASIO driver has been read successfully by the program. This is usually one in the "Devices" submenu. You may also want to edit the Firefly's properties. This is usually done by clicking on the Tools pull down menu, and selecting "Properties". In this area, you can usually select the Firefly's different inputs and outputs, and assign them to various channels. This, of course, depends on the software you are using, so check the software's user's manual for more information.

### **QUICK START**

- **1.** Connect the DC converter to the 9-12V jack in and change the power selector switch to the DC IN position (if using the 4-pin FireWire connector. This is usually used with Notebook computers). Alternatively, change the power selector switch to BUS, and use the Firefly's 6-pin FireWire connector.
- **2.** Plug your FireWire cable into Firefly's and your Computer's FireWire ports. The computer should detect your Firefly 302 Plus.
- **3.** Connect a microphone to the XLR input connector. Talk into the mic and check the LED level meter; adjust the Mic level control as you see necessary.
- **4.** Connect any analog inputs you wish to use. Remember that using the corresponding RCA and 1/4" inputs simultaneously will mix the signals, and sount terrible; you're better off using only one at a time.
- **5.** Open your audio software and configure it so the Firefly 302 Plus is set as your input/output device. Please note that the analog and S/PDIF outputs cannot be used to output the signal from the computer simultaneously.
- **6.** Plug your headphones into the headphone output of the Firefly to monitor the return signal.
- **7.** Now you are ready to design high resolution audio productions.

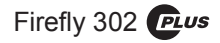

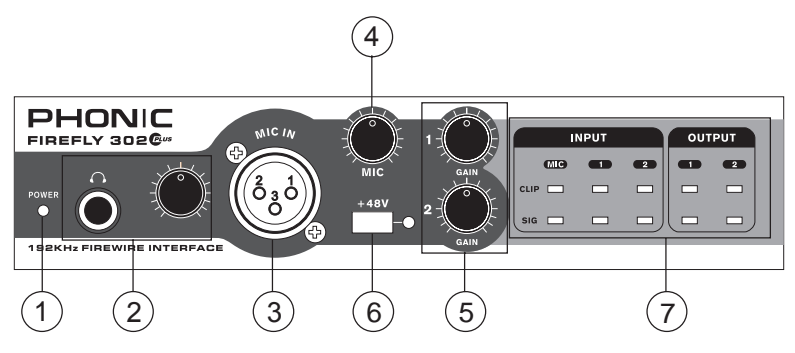

### **FRONT PANEL DESCRIPTION**

### **1. Power LED Indicator**

When you connect the DC power converter and change the power switch to the DC IN (or BUS, if using the 6-pin FireWire connector) position, the unit will be powered and the front power LED will be illuminated giving you an indication that your Firefly is on and running.

### **2. Headphone Output Jack and Control**

All the audio signals that are mixed on computer can be monitored with the Headphone output. You can also control this level with the corresponding level control.

### **3. XLR Microphone Connector**

This is a balanced microphone XLR 3-pin connector, which you can use to connect dynamic or condenser microphones. Phantom power may be applied to these connectors to allow all condenser or ribbon microphones to be connected.

### **4. Mic Gain**

Turn this knob clockwise to increase the Microphone input's gain. You have 44dB of possible gain with this knob, so please take care when applying gain to ensure Mic Clip LED does not light up.

### **5. Gain 1 and 2**

This knob controls the input gain for the RCA and 1/4" plug input jacks located on the rear panel. Turn then clockwise to increase the signal level gain or turn them counterclockwise to lower the input levels. Gain 1 controls the Analog In RCA 1 and 1/4" TRS 1 input jacks, and Gain 2 controls the Analog In RCA 2 and 1/4" TRS 2 input jacks. Each gain control is independent so you can easily match your input levels.

### **6. +48V Phantom Power**

Pushing this button will activate +48V of phantom power on the microphone input, allowing users to connect condenser microphones, ribbon microphones, or devices that need +48V power to work properly. If you are not sure if your mic requires phantom power, please refer to the microphone's owner's manual.

### **7. Sig / Clip Indicators**

These LED indicators give users an idea of when their analog and mic inputs and outputs are receiving a signal (sig) and when that signal reaches high peaks just prior to the signal being dynamically clipped, which may cause undesirable effects to your audio integrity (clip).

### **REAR PANEL DESCRIPTION**

### **8. Analog 1/4" TRS Inputs 1 and 2**

These are balanced 1/4" TRS Line Inputs and can be used to connect any line level devices, such as CD players or DAT recorders.

### **9. Analog RCA Inputs 1 and 2**

These are RCA inputs and can be used to connect any device like CD players, DAT recorders, turntables, and even analog mixers (taking the signal from a mixer's Record or 2-Track outputs).

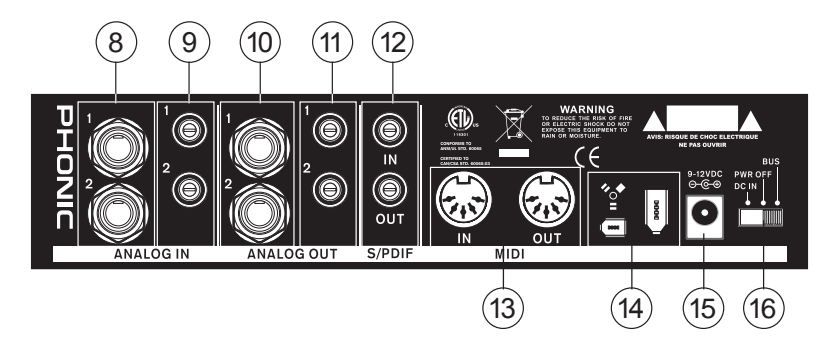

**Important Note:** Keep in mind that the two RCA inputs are completely independent of one another; however these inputs should not be used if the 1/4" analog 1 and 2 inputs are used, as doing so may cause irreversible damage to the Firefly. You can, however, mix and match these inputs. If, for example, you wanted to use RCA input 1 and 1/4" input 2 that would not cause any problems.

#### **10. Analog 1/4" TRS Outputs 1 and 2**

This are balanced 1/4" TRS Line Outputs with line level signal (+4dBu). Use them to get a stereo output channel and connect them to active monitors (such as the Phonic P8A), or perhaps to an amplifier and a passive pair of speakers. You could also use them with several signal processor or any external devices.

### **11. Analog RCA Outputs 1 and 2**

These are RCA line outputs. They accept RCA cables and can be connected to any external device that uses this connector type (tape recorders, MP3 recorders, etc.).

### **12. S/PDIF In/Out**

These are a standard S/PDIF Digital Audio Input/Outputs that can be use with digital mixers, DAT recorders, or any external device that uses RCA Digital interface format. The S/PDIF's output sampling rate is determined by the sampling rate set by the Firefly control software. Please use a 75 ohms coaxial cable with RCA plug if you are using the S/PDIF connection, as the most common problems associated with glitches in digital interfaces are the result of use of using poor quality cable.

### **13. MIDI In/Out**

You can have 16 simultaneous MIDI input/ output channels sent to and from your computer through the Firefly 302 Plus.

### **14. FireWire Ports**

This is a digital FireWire (a.k.a. PC IEEE 1394) interface that you can use to connect to your computer. Doing so allows users to send their audio signal from the Firefly to the Computer, and vise-versa. There are both the 4-pin and 6-pin varieties available – the difference being the 6-pin will allow you to power the Firefly through the Firefly connection (provided the Power Selector Switch is set to 'BUS').

### **15. 9-12VDC Input Power Jack**

Connect the supplied DC converter to this jack to feed the unit. Please only use this DC converter in order to ensure no damage is done to the Firefly. If, for any reason, your converter gets lost or damaged and you need a new one please contact your local dealer. This option lets you work on the road without draining your laptop's battery.

### **16. Power Selector Switch**

This switch gives users three operation options: DC IN will turn on the Firefly using the DC input power; PWR OFF will turn the Firefly off, and; BUS will allow the Firefly to use Power provided through the 6-pin FireWire connection.

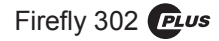

### **FIREWIRE INTERFACE**

### **System Requirements**

The following are the minimum required specifications for use with the Firefly. If your computer does not meet these requirements, you will experience lagging of audio and possible freezing of your computer when attempting to operate the Firefly.

### **Windows**

- Microsoft® Windows® XP SP1 and SP2
- Available FireWire port
- Intel Pentium® 4 processor or equivalent AMD Athlon processor
- Motherboard with Intel or VIA chipset
- 5400 RPM or faster hard disk drive (7200 RPM or faster with 8 MB cache recommended)
- 256 MB or more of RAM (512 MB recommended)

### **Macintosh**

• OS X 10.3.5 or later with native FireWire support

(OS X 10.4.7 may have some stability issues)

- G4 or newer processor
- 256 MB or more of RAM

### **Driver Installation**

To use the Firefly efficiently (or at all) on a PC, it is important to install all the necessary drivers from the included CD1 (ASIO and WDM drivers). It is important that users read all instructions carefully before continuing on to the each step of installation, as users will be required to unplug and plug in their FireWire device. This is not necessary for Mac users.

### **Windows XP (with Service Pack 1 or 2)**

- **1.** It is recommended that you quit all applications before starting the installation process.
- **2.** Ensure the Firefly is not yet connected to your Computer's FireWire input.
- **3.** Insert the installation CD included with your Firefly into the CD-ROM drive of your computer. If the CD does not automatically start the installation process within a few moments, then navigate to "My Computer"  $\rightarrow$  your CD-ROM drive  $\rightarrow$  "Drivers and Control Panel Firefly 302 Plus<sup>"</sup>  $\rightarrow$  double-click "setup.exe" to begin the installation manually. The Firefly Control Panel software also will be installed at this time.
- **4.** Follow the on-screen installation instructions.

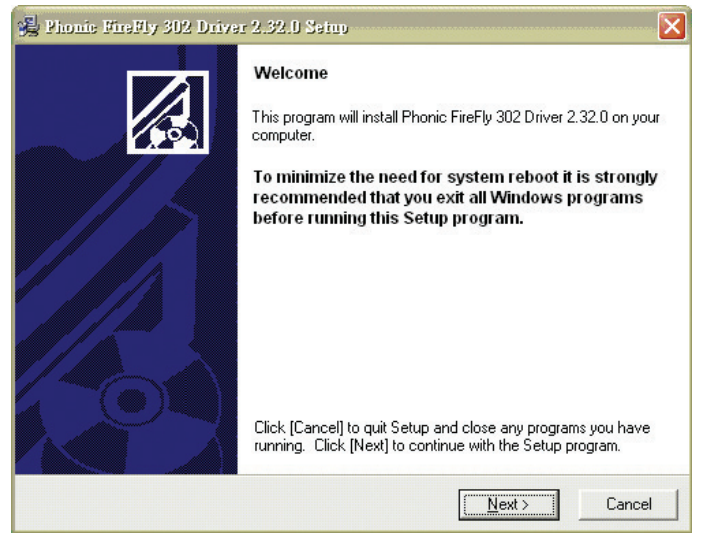

Make sure no other programs are running on your PC and click "Next".

| Software License Agreement<br>Please read the following agreement carefully,                                                                                                    |  |
|----------------------------------------------------------------------------------------------------|--|
| using the Page Down key or scroll bar to view all of the text.                                                                                                    |  |
| FireFly 302 Desktop Software Copyright c 2005-2008 by Phonic<br>Corporation All rights reserved. This license applies to the<br>standard - licensed version of FireFly 302 Desktop Software.                                                                                                    |  |
| FireFly 302 Desktop License Phonic Corporation<br>Your Agreement to this License This License only applies to the<br>English-language version of the FireFly 302 Desktop Software<br>software and its accompanying files, data and materials ("FireFly<br>302 Desktop Software"). Please carefully read the following terms<br>and conditions before using, installing, copying, or distributing<br>this software. Your use, installation, copying, or distribution of<br>FireFly 302 Desktop Software indicates your acceptance of this<br>agreement ("License"). |  |
|                                                                                                    |  |
| Do you accept the terms of the above agreement?                                                                                                    |  |
|                                                                                                    |  |

Read and accept the terms of the License Agreement and click "Yes" to continue.

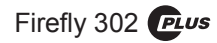

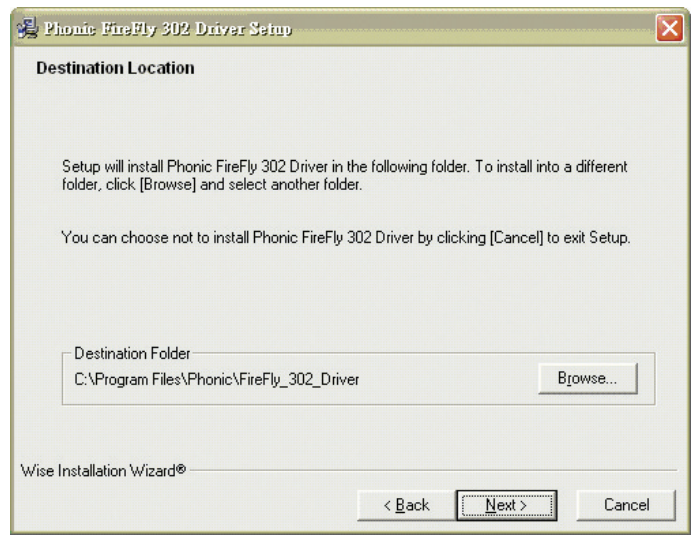

Either select a new destination for the installation, or else click "Next" to accept the default directory.

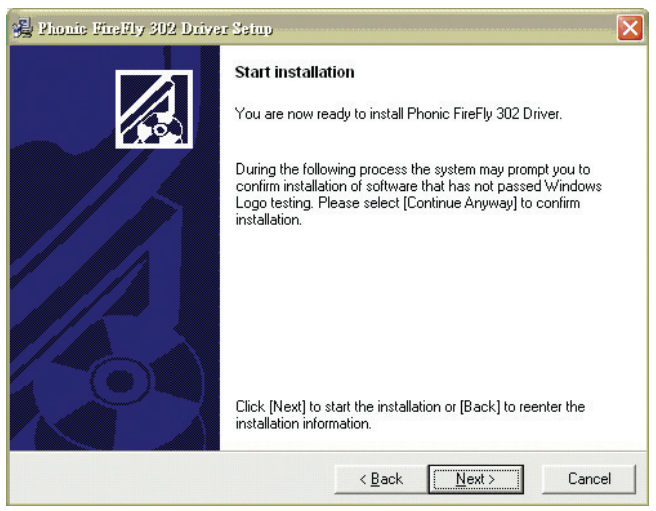

Click "Next" to begin the installation.

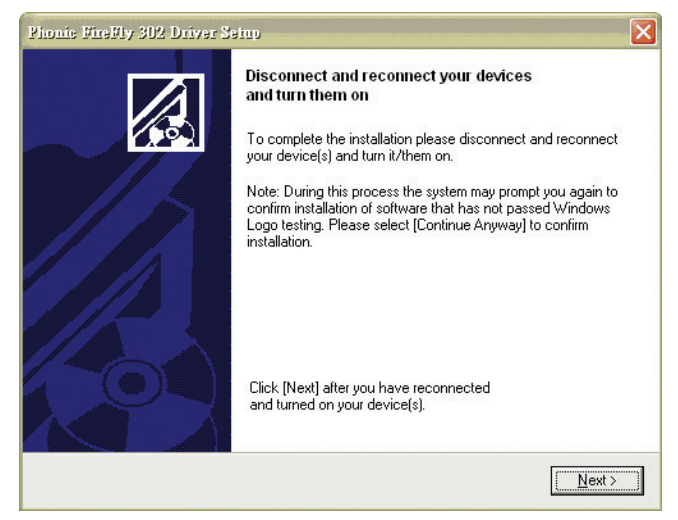

Disconnect and reconnect the Firefly 302 PLUS (or simply turn it off and then on again).

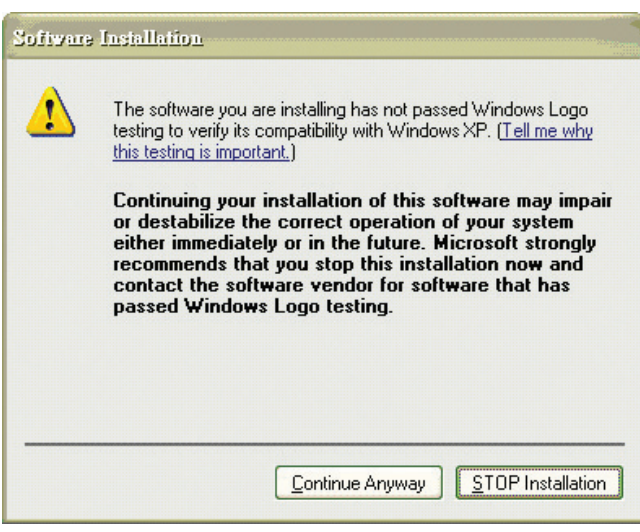

If a message is displayed indicating that the software has not passed Windows Logo test,click "Continue Anyway".

After installation is complete, users are free to use the device as they wish.

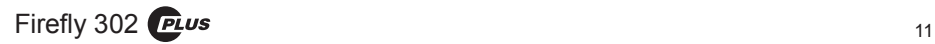

### **Macintosh OS X (10.3.5 or later)**

The Firefly 302 Plus works with the primary audio drivers of Macintosh OS X 10.3.5 and later. First verify that you are running Macintosh OS X 10.3.5 or above, then connect the Firefly 302 Plus to a FireWire port to the computer. To ensure your Firefly 302 Plus is working, enter the Utilities folder and double-click the Audio MIDI Setup icon.

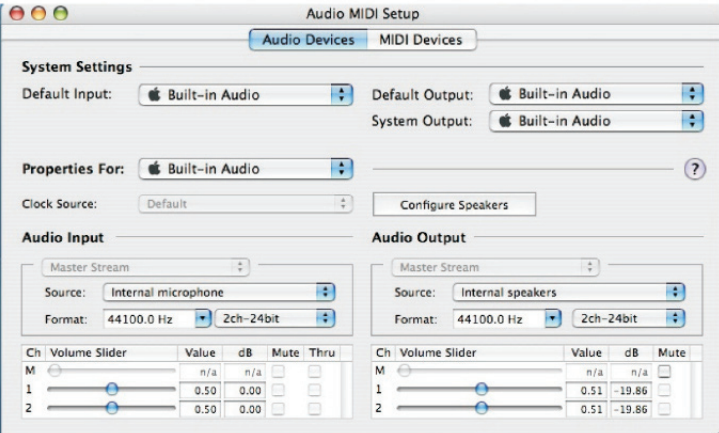

Enter the Audio Device's section. From the "Properties for" pull-down tab, select Firefly 302 Plus.

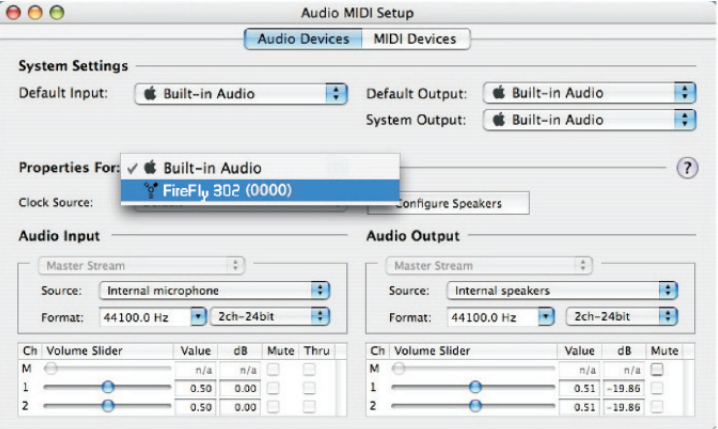

At the bottom of the window, users can edit the setup of the Firefly 302 Plus. Properties such as sampling rate and clock source can be altered.

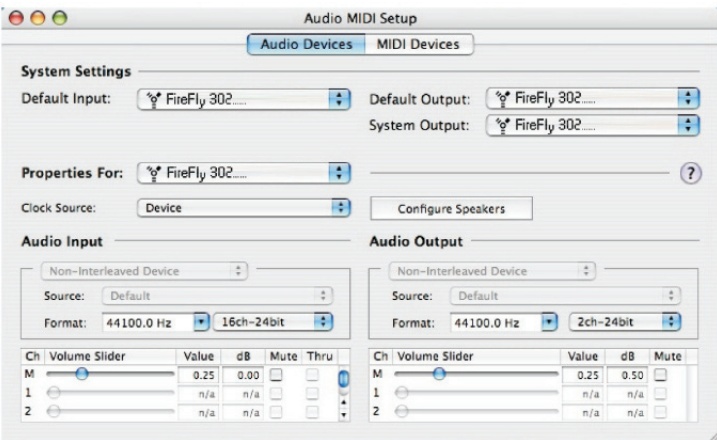

Mac users are able to use GarageBand Digital Audio Workstation Software, in conjunction with the Firefly 302 Plus.

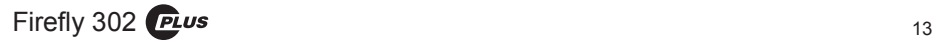

### **CHANNEL ASSIGNMENT**

When using a Digital Audio Workstation on a PC, and within the included Phonic Firefly 302 Plus control panel software, the following names have been attributed to the input channels of the FireWire mixer. They can be altered through the control panel software included with the mixer.

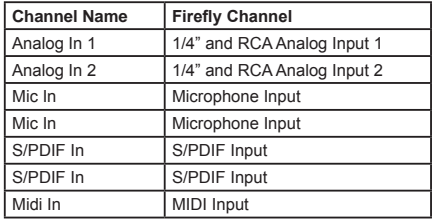

To alter an input channel's name on your computer, open the Firefly 302 Plus control panel software. On the left hand side of the control panel, users will find the settings categories. By clicking "Input Channels", the main window will display the titles input channels. You can then highlight the channel names and press the "Edit Channel Name" button on the bottom of the control window. A new window will appear that will allow users to adjust the channel name.

If you would like to use the Firefly 302 Plus as your default audio output device on you PC, simply go into the Windows control panel, and select "Sound and Audio Devices". Select the Audio tab, and use the pull-down menu to select the Firefly 302 Plus from the list of available output devices. The Firefly 302 Plus can also be selected as the default output device for individual programs by editing said programs' settings / options.

### **OPERATING WITH DAW SOFTWARE**

After successfully completing the installation process, the following process must be followed to work efficiently with the Firefly 302 Plus mixer.

- **1.** Open the Cubase LE program.
- **2.** Go to the 'Devices' pull-down menu and select 'Device Setup'. On the left, select 'VST Multitrack'.
- **3.** From the ASIO Driver drop-down list select the 'Phonic ASIO' Driver. A pop-up box will ask you if you want to switch the ASIO driver. Click 'Switch'. This completes the basic installation and setup.
- **4.** Activating audio tracks received from the Firefly mixer.
	- **a.** Go to the "devices" pull-down menu and select 'VST Inputs'. This will display the various inputs ("Phonic Firefly 302 Ch 1", "Phonic Firefly 302 Ch 2", etc.)
	- **b.** Activate 4 of these channels by clicking the "Active" button located next to each channel name. Please note, only 4 input channels can be activated at any one time. This is a limitation of Cubase LE, and if more input channels are needed, we suggest upgrading to a higher version of Cubase, or use other DAW software.
- **5.** For further instructions on the operation of Cubase, please consult the user manual by pressing F1 while the program is open.

If you wish to reset the Firefly 302 ASIO driver, simply go to the 'devices' pull-down menu and select 'device setup'. Simply click "reset" and select the "Phonic ASIO Driver". Click 'ok' to continue and the Firefly 302 Plus should once again become functional.

### **FIREFLY CONTROL PANEL**

The Firefly control panel can be accessed at any time by entering choosing the shortcut from your Programs menu. This program will not only allow users to alter their device and channel names and properties, but will also let them correct for latency issues, change sampling rates, and so forth. When opening the software, a number of options will be available for users to select from, allowing them to adjust the available properties.

### **Devices**

In the Devices section, users are able to view and edit the name of the Phonic FireWire Devices connected to their computer.

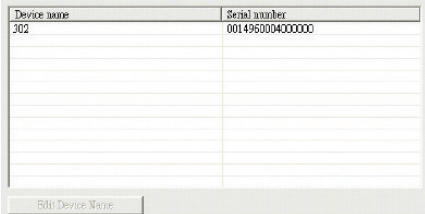

### **Input Channels**

The Input Channels section allows users to view and edit the name of the various input channels received from the FireWire input. For a list of default channel names, please consult the table on page 14.

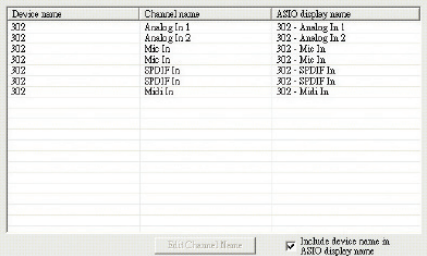

### **Output Channels**

By entering the Output Channels section, users can view and edit the names of the two output channels from the computer to the Firefly mixer.

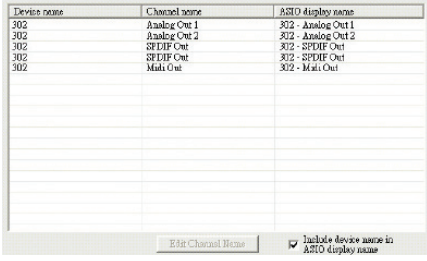

### **Synchronization**

In the Synchronization section, users can adjust the sampling rate and other synchronization properties. Many of these adjustable properties, as they are, are set for optimum performance and, unless you are sure of what you need to change, are probably best left alone.

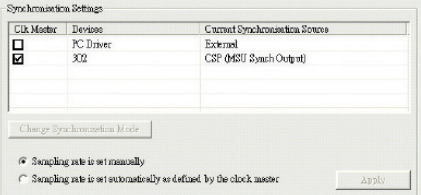

First off, the synch mode can be altered, though making this alteration is not recommended for novice users. The synch mode is basically the way the computer determines what the 'clock source' (ie. device that your computer will use to determine the timing of all digital signals received) will be. The default setting for this feature is "CSP", meaning the Firefly is the "master" clock source of the device. The other options allow users to make the Firefly follow the "timing" of whichever device is the clock source. Having two clock sources has the potential to create very undesireable audio, so it is best avoided. If the Firefly 302 PLUS is the only piece of digital audio equipment attached to the computer, there is no reason this option should be changed.

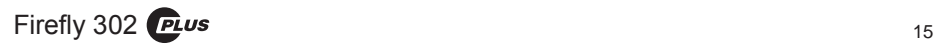

### **PHONIC**

If you wish to use the S/PDIF input, simply double-click on the "302" in the devices menu. The Device Synchronization Mode window that will then appear allows users to select the External Clock (Ext. S/PDIF Input) as the default clock source.

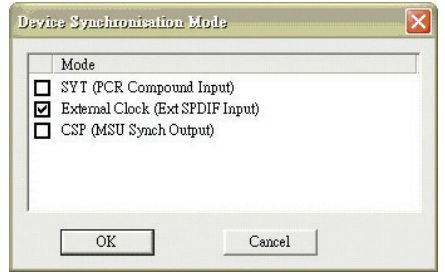

Also in Synchronization, users are also able to change between automatic and manual sampling rate settings. When the sampling rate is manually set, users can select between sampling rates of 44.1, 48.0, 88.2, 96.0, 176.4 and 192 kHz per second. Many devices have sampling rates that do not surpass 44.1 kHz per second, therefore, when using multiple digital devices, users are advised not to exceed this level unless they are sure the secondary device's sampling rate can.

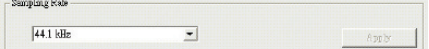

### **Settings**

Users are able to adjust various buffer times in the Settings section.

The Stream Buffer Depth is adjustable between 0.5 and 20 milliseconds. It adjusts the buffer used when streaming a signal from the Firefly 302 PLUS. If the depth is set too high, an obvious latency will become evident. If the depth is too low, various clicks and pops may become obvious. It is best to set the Stream Buffer Depth to a level that allows users to get the lowest latency, while still maintaining an optimal performance. The default settings are ideal for most computers.

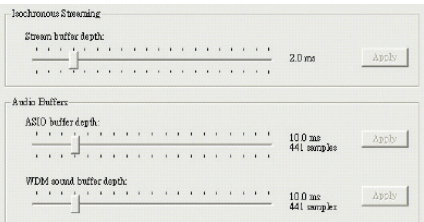

The ASIO Buffer Depth is adjustable between 4 and 40 milliseconds. This allows users to adjust the latency of the stream received by ASIO driver-based software (including Steinberg Cubase LE).

The WDM (Windows Driver Model) Sound Buffer Depth is adjustable between 4 and 40 milliseconds. This allows users to adjust the latency of the stream received by WDM based programs.

 Also in this section, users are able to view their "drop out statistics", where the number of times the FireWire connection has been interrupted can be viewed.

### **Streams**

In the Streams section, the Firefly 302 PLUS device properties can be viewed. Each input and output stream can be scrutinized, and the isochronous stream number and its supported sampling rates can be viewed.

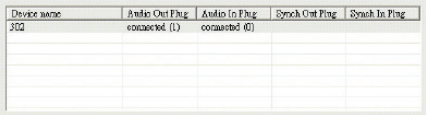

### **SPECIFICATIONS**

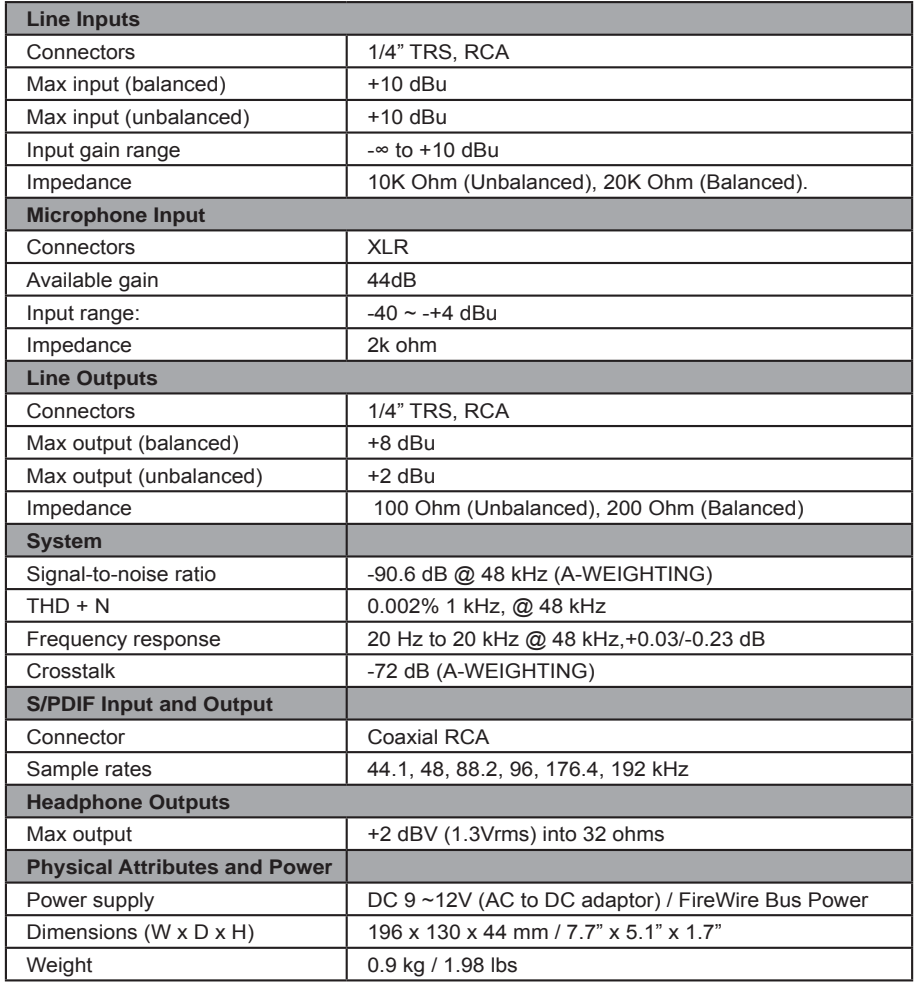

### **INSTRUCCIONES DE SEGURIDAD**

- 1. Lea estas instrucciones antes de operar este aparato.
- 2. Mantenga este instructivo para futuras referencias.
- 3. Preste atención a todas las advertencias para asegurar una operación adecuada.
- 4. Siga todas las instrucciones indicadas en este instructivo.
- 5. No utlize este aparato cerca del agua o en lugares donde se puedan dar condensaciones.
- 6. Limpie solamente con lienzos secos. No utilice aerosol ni limpiadores líquidos. Desconecte este aparato antes de limpiarlo.
- 7. No bloque ninguna de las aberturas de ventilación. Instale según las instrucciones del fabricante.
- 8. No lo instale cerca de cualquier fuente de calor como radiadores, registros de calor, estufas, u otro aparato (incluyendo amplificadores) que produzcan calor.
- 9. No deshaga la opción de seguridad del plug polarizado o aterrizado. Una clavija polarizada tiene dos cuchillas una más grade que la otra. Una clavija del tipo polarizado tiene dos cuchillas y un diente. La cuchilla más ancha o el tercer diente esta incluido para su seguridad. Si esta clavija no se acomoda en su toma corriente, consulte un electricista para que cambie el toma corriente obsoleto.
- 10. Proteja el cable de electricidad de ser pisado o picado particularmente en la clavija, los receptaculos y en el punto donde estos salgan del aparato. No pise los cables de alimentación de AC.
- 11. Utilice solamente accesorios o demás cosas especificadas por el fabricante.
- 12. Transporte solamente con un carro. pedestal. tripie abrazaderas o mesas espedicifadas por el fabricante, o incluidas con el aparato. Si se utiliza un carro, tenga precaución cuando mueva el carro con el aparato para evitar lesiones de cualquier tipo.
- 13. Desconecte este aparato durante tormentas eléctricas o cuando no se ocupe en periodos largos de tiempo.
- 14. Refiera todo el servicio al personal calificado. Se requiere de servicio cuando el aparato a sido dañado en cualquier manera, por ejemplo cuando el cable de alimentación de voltaje o la clavija han sido dañados, si se ha derramado liquido o si algun objeto a caido en el aparato, o si el aparato ha sido expuesto a la lluvia o a la humedad, no funcione normalmente o si ha sufrido una caída.

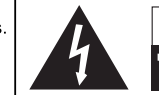

#### **PRECAUCION IESGO DE SHOCK ELECTRICO** NO ARPIP

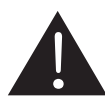

PRECAUCION: PARA REDUCIR EL RIESGO DE SHOCK ELECTRICO NO REMUEVA LA TAPA (O LA CUBIERTA) NO HAY REFACCIONES DENTRO MANDE A SERVICIO CON EL PERSONAL CALIFICADO

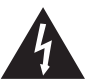

El simbolo con una flecha encerrado en un triangulo equilátero, es para alertar al usuario de la presencia de "voltaje peligroso" no aislado dentro del chasis del producto que pudiera ser de magnitud suficiente para constituir un riesgo de shock eléctrico a las personas.

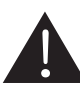

El punto de exclamación dentro de un triangulo equilátero es para alertar al usuario de la presencia de instrucciónes importantes de operación y mantenimiento (servicio) en la literatura que acompaña el equipo.

ADVERTENCIA: Para reducir el riesgo de shock o fuego eléctrico no exponga este aparato a la lluvia o a la humedad.

PRECAUCION: No use controles, ajustes, no realice procedimientos diferentes a los especificados. esto puede resultar en una peligrosa exposición a la radiación.

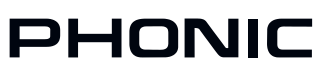

### **INTRODUCCIÓN**

Felicidades por su compra de uno de los más nuevos productos con interfase FireWire de Phonic, la FireFly 302 Plus. A través de la entrada de micrófono a ruido ultra bajo de Firefly y dos entradas de línea junto con una interfase FireWire, los usuarios serán capaces de transferir digitalmente el audio a su computadora a muy alta resolución (192kHz) que cumple con los estándares de calidad actuales. Nunca tendrá que volver a preocuparse por perder calidad en su audio ya que el Firefly será la única herramienta que se necesite para tansferir las grabaciones análogas a digitales. Ligero, fácil de usar, sin necesidades de configuraciones difíciles, el Firefly es realmente simple y portátil. El tamaño ciertamente no importa, porque grandes cosas vendrán con su FireFly.

Nosotros sabemos que está impaciente por empezar -esperando a sacar la mixer y conectar todo que seguramente es su única prioridad en estos momentos- pero antes de hacerlo, le pedimos darle un vistazo a este manual. Dentro encontrará hechos importantes con imágenes de la configuración, uso y aplicaciones de su nueva mixer. Si resulta ser de esas personas que se niega totalmente a leer los manuales. entonces solo le pediremos que lea la sección de Instalación Rápida. Después de que le de un vistazo a todo el manual (le felicitamos si lee todo el manual), por favor guárdalo en un lugar donde pueda encontrarlo fácilmente, porque puede ser que se le haya escapado algo en la primera leída.

### **CARACTERÍSTICAS**

- Índice de muestreo 24 bits/192 kHz
- 2 x Entrada/Salida de línea análoga: 1/4" TRS, **DCA**
- 1 x Mic: XLR con 48V fuente fantasma
- Puertos 4 pines y 6 pines FireWire 400 (total dos puertos)
- Digital S/PDIF (coaxial) I/O (PCM)
- Entrada de micrófono de panel frontal (XLR) con 48V de fuente fantasma
- Salida de Audífono con control de nivel dedicado
- Software ASIO de baja latencia de monitoreo directo
- $\bullet$  1 x 1 16 canales MIDI I/O (I/O = Entrada/ Salida)
- Indicador LED de energía encendido/ apagado
- Suministro de energía vía bus de FireWire o DC
- Dos puertos de FireWire convenientes de alto ancho de banda
- Indicadores LED de señal (sig) y de corte (clip) fáciles de ver
- Compatibles con Mac y Windows

### **INSTALACIÓN RÁPIDA**

- **1.** Encienda su computadora y conecte la Firefly 302 Plus a su computadora vía interfase FireWire. Encienda el Firefly poniendo el selector de energía en ENTRADA DC -si se usa conector de 4 pines y suministro de energía DC- o BUS –si se usa conector de 6 pines.
- **2.** Ejecute el archivo setup.exe en el CD incluido de controlador y, siga las instrucciones de instalación mostradas en la pantalla.
- **3.** Cuando "desconecte y reconecte" el Firefly, cambie el selector de energía en el dorso de dispositivo a la posición APAGADO, luego a ENTRADA DC (4 pines) o BUS (6 pines).
- **4.** Continúe con las instrucciones de instalación en la pantalla.
- **5.** Abra su edición de audio/DAW software y, compruebe que el controlador ASIO de Firefly ha sido leído exitosamente por el programa. Generalmente es uno en el submenú de "Devices" (Dispositivos). Usted también puede querer editar las propiedades de Firefly. Se hace generalmente click en el menú plegable de Tools (Herramientas) y se selecciona "Properties" (Propiedades). En este lugar, usted puede seleccionar las diferentes entradas y salidas de Firefly y asignarlas a varios canales. Ésto, por supuesto, depende de software que esté usando, por lo tanto, consulte el manual del usuario de software para mayor información.

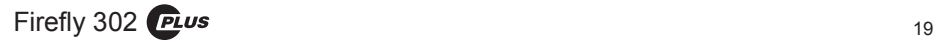

### **INICIO RÁPIDO**

- **1.** Conecte el convertidor DC en la entrada de jack de 9-12V y cambie el selector de energía a la posición ENTRADA DC (si se usa conector FireWire de 4 pines. Es usado generalmente con las Notebooks). Otra posibilidad es cambiar el selector de energía a BUS y use el conector FireWire de 6 pines de Firefly.
- **2.** Enchufe el cable FireWire en los puertos FireWire de Firefly y de su computadora. La computadora debería detectar su Firefly 302 Plus.
- **3.** Conecte un micrófono al conector de entrada XLR. Hable al micrófono y compruebe el medidor de nivel LED; ajuste el control de nivel Mic como le parece necesario.
- **4.** Conecte cualquier entradas análogas que desa utilizar. Recuerde que usando las correspondientes entradas RCA y 1/4" simultaneamente, se mezclarán las señales y sonarán terribles, es mejor usar una sola por vez.
- **5.** Abra su software de audio y configurelo de manera que la Firefly 302 Plus es seteado como su dispositivo de entrada/salida. Por favor note que las salidas análogas y S/PDIF no pueden ser usadas para producir señal desde la computadora simultaneamente.
- **6.** Enchufe sus audífonos en la salida de audífono de Firefly para monitorear la señal retornada.
- **7.** Ahora usted está listo para diseña producciones de audio de alta resolución.

### **PANEL FRONTAL**

### **1. Indicador LED de Energía**

Cuando conecte el convertidor de energía DC y coloque el selector en la posición DC IN (o BUS, si se utiliza conector FireWire de 6 pines) la unidad será encendida y el LED de energía del panel frontal se iluminará dándole una indicación de que el FireFly está funcionando.

### **2. Jack Salida de Audífono y Control**

Todas las señales de audio que son mezcladas en la computadora pueden ser monitoreadas con la salida de Audífono. Usted también puede controlar este nivel con el control de nivel correspondiente.

### **3. Conector XLR de Micrófono**

Este es un conector XLR de micrófono balanceado de 3 pines, el cual podrá utilizar con micrófonos dinámicos o de condensador. Se necesitará activar la Fuente Fantasma a estos conectores para permitir que se utilicen micrófonos de condensador o de cinta.

### **4. Ganancia de Micrófono**

Gire esta perilla a la derecha para incrementar la ganancia de entrada del micrófono. Tiene 44dB de ganancia posible con esta perilla, entonces por favor ten cuidado cuando aplique ganancia y asegúrese de que el LED de recorte (Clip) no se ilumine.

### **5. Ganancia 1 y 2**

Esta perilla controla la ganancia de entrada de los jacks de entrada RCA y 1/4" localizados en el panel trasero. Gírala a la derecha para incrementar la ganancia de nivel de señal o gírala a la izquierda para reducir los niveles de entrada. La ganancia 1 controla la Entrada Análoga RCA 1 y jacks de entrada 1/4" TRS 1, la Ganancia 2 controla la Entrada Análoga RCA 2 y jacks de entrada 1/4" TRS 2. Cada control de ganancia es independiente de tal manera que pueda fácilmente igualar sus niveles de entrada.

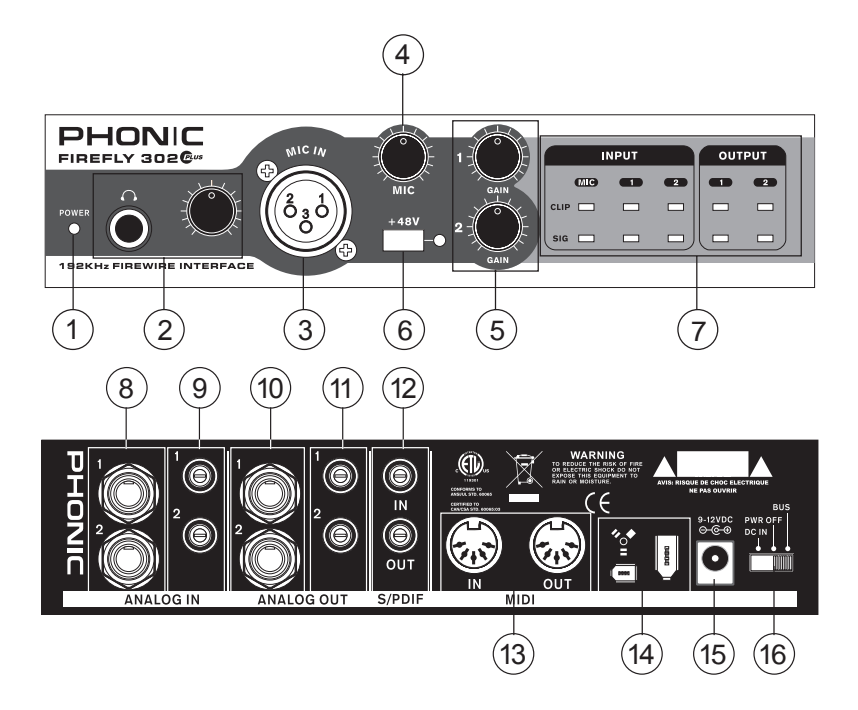

### **6. Fuente Fantasma +48V**

Presionando este botón activará la Fuente Fantasma a +48V en la entrada de micrófono, permitiendo a los usuarios conectar los micrófonos de condensador, micrófonos de cinta o dispositivos que necesiten energía de +48V para funcionar correctamente. Si no está seguro de que si su micrófono requiere fuente fantasma, por favor revisa su manual del usuario.

### **7. Indicadores de Señal / Recorte (Sig/Clip)**

Estos indicadores LED dan a los usuarios una idea de cuándo las entradas y salidas análogas y de micrófono estén recibiendo una señal (sig) y, cuando la señal alcanza altos picos justo antes de que sea recortada dinámicamente que puedan causar efectos indeseables a la integridad de su audio (clip).

### **PANEL DE DORSO**

#### **8. Entradas Análogas 1/4" TRS 1 y 2**

Estas son entradas balanceadas 1/4" TRS de Línea que pueden ser utilizadas para conectar cualquier dispositivo de nivel de línea, como reproductores de CD o grabadoras DAT.

### **9. Entradas Análogas RCA 1 y 2**

Estas son entradas RCA y pueden ser utilizadas para conectar cualquier dispositivo como reproductores de CD, grabadoras DAT, plataformas giratorias y hasta mezcladoras análogas (tomando la señal de grabación de la mezcladora o salidas de 2 pistas).

**Nota Importante:** Ten en cuenta que las dos entradas RCA son completamente independientes una de la otra, sin embargo, estas entradas no deberán de ser utilizadas si las entradas análogas 1/4" 1 y 2 están en uso, haciendo ésto causará daños irreversibles a FireFly. Sin embargo, usted puede mezclaclar e igualar estas entradas. Por ejemplo, si quiere utilizar la entrada RCA 1 y la entrada 1/4" 2, no causará ningún problema.

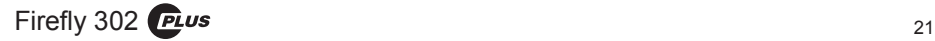

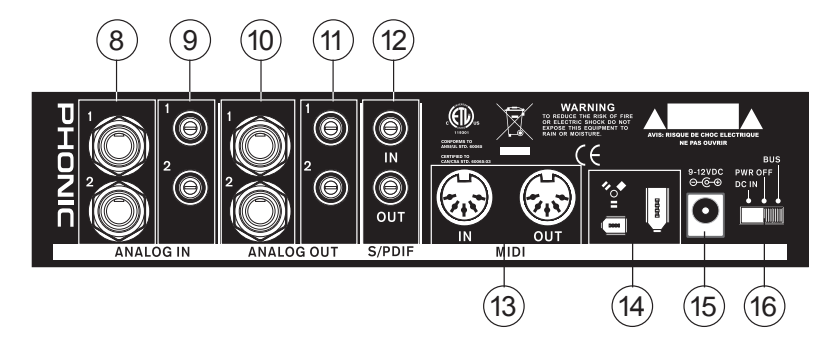

#### **10. Salidas Análogas 1/4" TRS 1 y 2**

Estas son Salidas de Línea balanceadas 1/4" TRS con señal de nivel de línea (+4dBu). Utilízalas para obtener un canal de salida de estéreo y conectarlas a monitores activos (como los P8A de Phonic), o tal vez a un amplificador y un par pasivo de altavoces. También podrá utilizarlas con muchos diferentes procesadores de señal y dispositivos externos.

#### **11. Salidas Análogas RCA 1 y 2**

Estas son salidas de línea RCA. Aceptan cables RCA y pueden ser conectadas a cualquier dispositivo externo que utilice este tipo de conector (como grabadoras de tape, grabadoras MP3, etc.).

#### **12. Entrada/Salida de S/PDIF**

Estas son Entradas/Salidas de Audio Digital S/PDIF estándares que pueden ser utilizadas con mezcladoras digitales, grabadoras DAT o cualquier dispositivo externo que utilice formato de interfase digital RCA. El índice de muestreo de la salida de S/PDIF está determinado por el ajuste de índice de muestreo de software de control de Firefly. Por favor utilice cable coaxial a 75 ohms con enchufe RCA, ya que los problemas más comunes asociados con el malfuncionamiento en las interfases digitales son el resultado de uso de cables de mala calidad.

#### **13. Entrada/Salida MIDI**

Puede tener 16 canales MIDI de entrada / salida simultáneos, de envío a o desde su computadora mediante la FireFly 302 Plus.

#### **14. Puertos FireWire**

Esta es una interfase digital FireWire (conocida también como PC IEEE 1394) que puede utilizar para conectar a su computadora. Al hacer ésto los usuarios enviarán su señal de audio desde el FireFly a la Computadora y viceversa. Hay de 4 pines y de 6 pines –la diferencia es que de 6 pines le permite encender Firefly a través de la conexión Firefly (El Selector de Energía proporcionado está seteado a 'BUS').

#### **15. Jack de Energía de Entrada 9-12VDC**

Conecte el convertidor de DC incluido a este jack para alimentar de voltaje la unidad. Por favor utiliza únicamente este convertidor DC para asegurar que no se provoquen daños a FireFly. Si por alguna razón usted pierde el convertidor o llegara a dañarse y necesite uno nuevo, por favor pongase en contacto con su representante de Phonic más cercano. Esta opción le permite trabajar en giras o en viajes sin tener que drenar la batería de su computadora portátil.

#### **16. Interruptor de Selección de Energía**

Este interruptor permite a los usuarios tener tres opciones de operación: DC IN encenderá a FireFly utilizando energía de entrada DC; PWR OFF apagará a FireFly, y; BUS permitirá que FireFly utilice la energía provista desde la conexión FireWire de 6-pines.

### **INTERFASE FIREWIRE**

### **Requerimientos del Sistema**

Las siguientes son especificaciones requeridas mínimas para poder utilizarse con Firefly. Si su computadora no cumple con estos requerimientos, podrá tener distorsiones de audio y posibles bloqueos de la computadora cuando intente operar Firefly.

### **Windows**

- Microsoft® Windows® XP SP1 v SP2
- Puerto FireWire disponible
- Procesador Intel Pentium<sup>®</sup> 4 o AMD Athlon equivalente
- Motherboard con chipset Intel o VIA
- Drive de disco duro a 5400 RPM o más veloz (se recomienda 7200 RPM o más rápida con 8MB de cache)
- 256 MB o más de RAM (512 MB recomendado)

### **Macintosh**

- OS X 10.3.5 o posterior con soporte nativo FireWire (OS X 10.4.7 podría tener algunos problemas de estabilidad)
- Procesador G4 o superior
- 256MB de RAM o más

### **Instalación de los controlador (Driver)**

Para utilizar FireFly eficientemente en una PC, es importante instalar todos los drivers necesarios del CD1 incluido (controladores ASIO y WDM). Es importante que los usuarios lean todas las instrucciones cuidadosamente antes de continuar en cada paso de la instalación, ya que los usuarios necesitarán conectar y desconectar en su dispositivo FireWire. Esto no es necesario para los usuarios de Mac.

### **Windows XP (con Service Pack 1 o 2)**

- **1.** Se recomienda que salga de todas las aplicaciones antes de comenzar el proceso de instalación.
- **2.** Asegúrese de que el Firefly no esté conectado a la entrada FireWire de su computadora
- **3.** Inserte el CD de instalación incluido con su Firefly dentro del CD-ROM drive de su computadora. Si el CD no corre automáticamente el proceso de instalación en pocos minutos, entonces, navegue a "My Computer" (Mi Computadora)  $\rightarrow$  su CD-ROM drive  $\rightarrow$  "Drivers and Control Panel Firefly 302 Plus" (Controladores y Panel de Control de Firefly 302 Plus) → haga doble click en "setup.exe" para comenzar la instalación manualmente. El software de Panel de Control de FireFly también será instalado al mismo tiempo.
- **4.** Siga las instrucciones de instalación en pantalla.

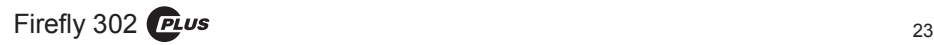

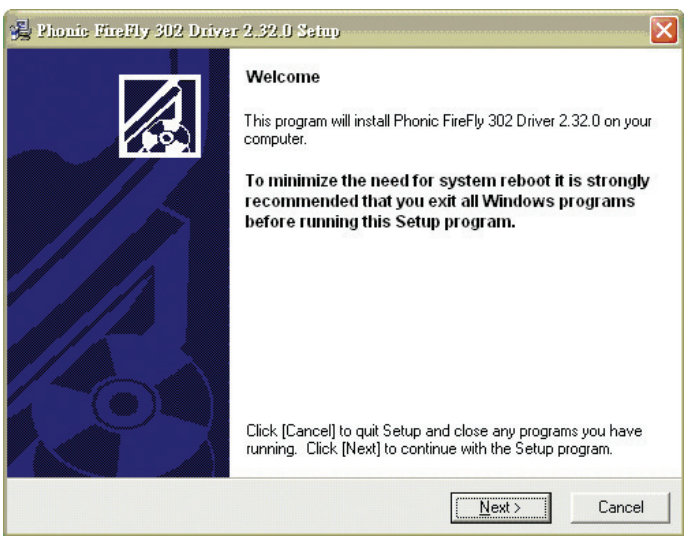

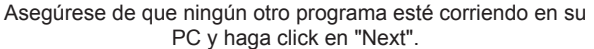

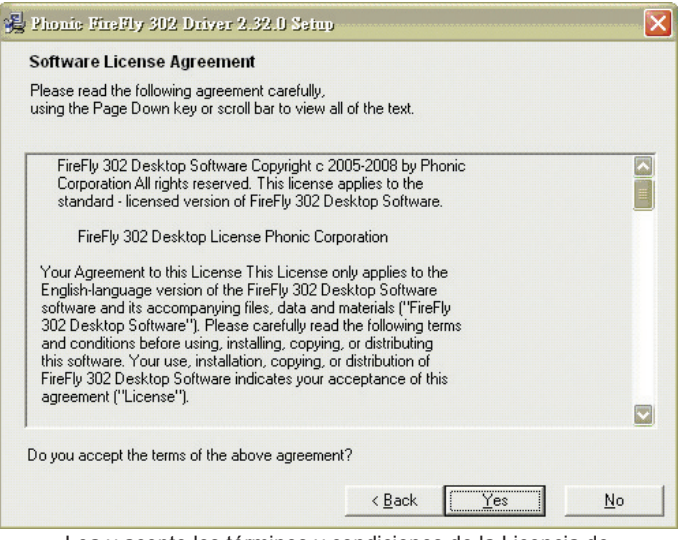

Lea y acepte los términos y condiciones de la Licencia de Conformidad y haga click en "Yes" para continuar.

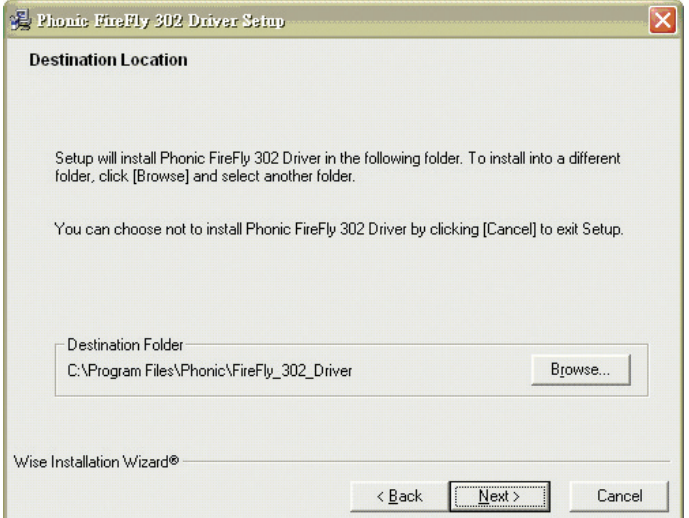

Seleccione un nuevo destino para la instalación,

o simplemente haga click en "Next" para aceptar el directorio por default.

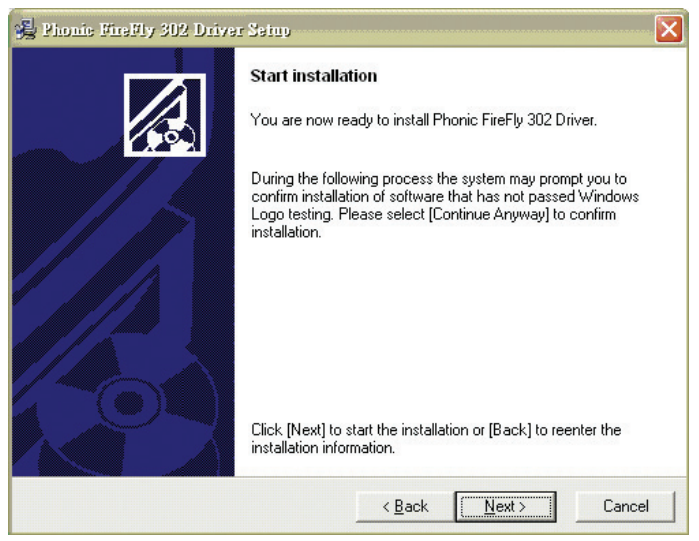

Haga click en "Next" para comenzar la instalación.

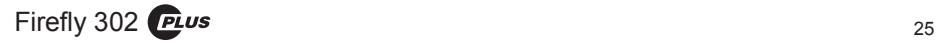

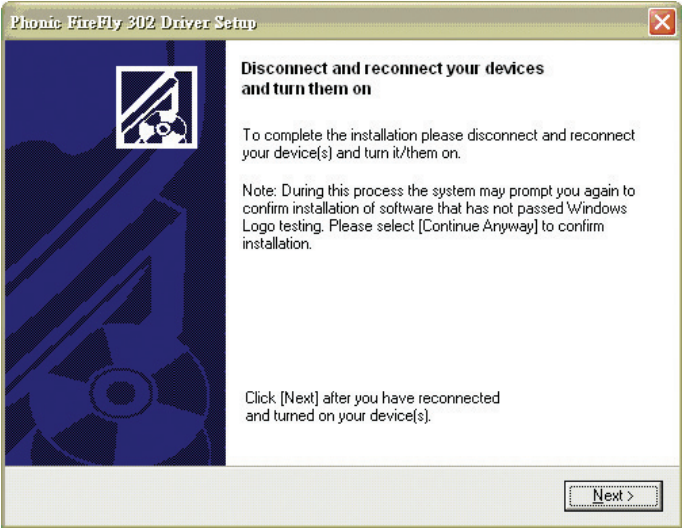

Desconecte y reconecte Firefly 302 PLUS (o simplemente apaguelo y luego enciendelo nuevamente)

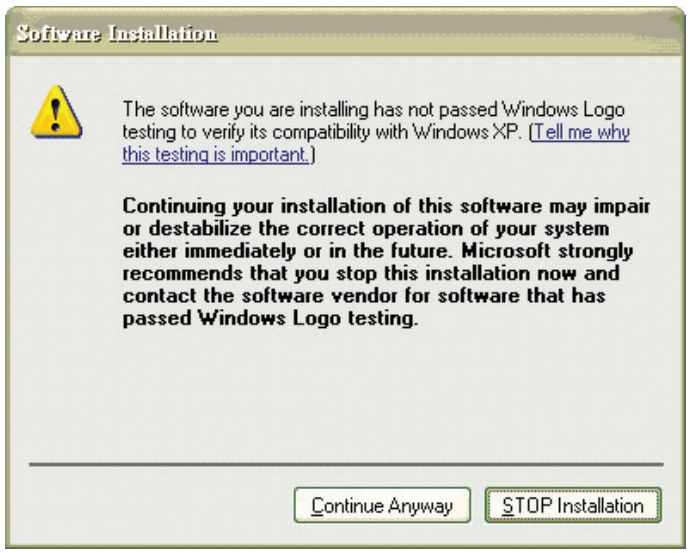

Si aparece un mensaje indicando que el software no pasó la prueba de Logo de Windows, haga click en "Continue Anyway" (Continuar de todas maneras).

Después de que la instalación esté completa, los usuarios estarán en libertad de utilizar el dispositivo a su conveniencia.

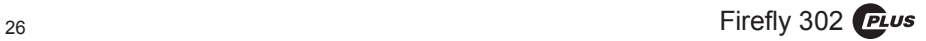

### **Macintosh OS X (10.3.5 o superior)**

Firefly 302 Plus trabaja con los controladores (drivers) primarios de audio de Macintosh OS X 10.3.5 y superiores. Primero verifique que está corriendo Macintosh OS X 10.3.5 o superior, luego, conecte FireFly 302 Plus a un puerto FireWire de la computadora. Para asegurar que su FireFly 302 Plus esté funcionando, entre a la carpeta de Utilidades y haga doble click en el icono de Configuración de Audio MIDI(Audio MIDI Setup).

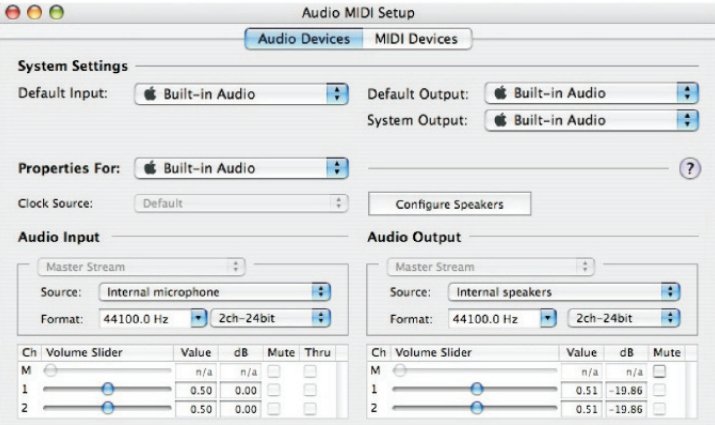

Entre a la sección de Dispositivos de Audio (Audio Devices).

Desde tab desplegable "Properties for", seleccione FireFly 302 Plus.

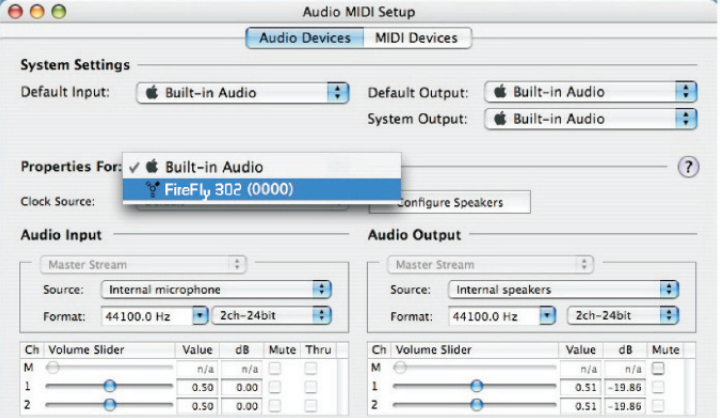

Al final de la ventana, los usuarios pueden editar la configuración de FireFly 302 Plus. Las propiedades como frecuencia de muestreo y fuente de reloj pueden ser alteradas. Los usuarios también pueden optar por hacer de Firefly 302 Plus como el dispositivo de entrada y/o de salida por default.

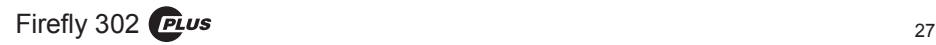

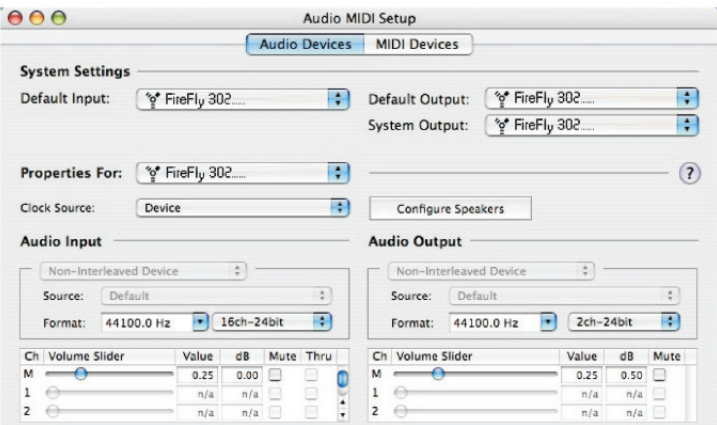

Los usuarios de Mac pueden utilizar el Software Workstation de Audio Digital GarageBand, junto con FireFly 302 Plus.

### **ASIGNACIÓN DE CANAL**

Cuando se utiliza una Workstation de Audio Digital en una PC y dentro del software de panel de control incluido en Phonic FireFly 302 Plus, han sido atribuidos los siguientes nombres a los canales de entrada de la mezcladora FireWire. Pueden ser alterados a través del software de panel de control incluido con la mezcladora.

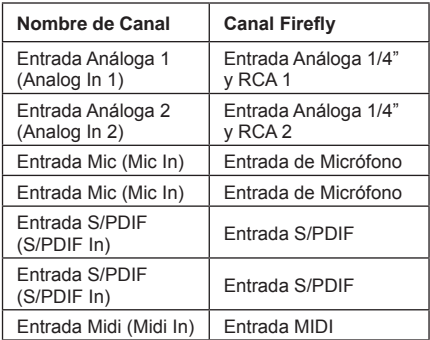

Para alterar el nombre de un canal de entrada en su computadora, abra el software de panel de control de FireFly 302 Plus. Del lado izquierdo del panel de control, los usuarios encontrarán las categorías de configuración. Haciendo click en "Input Channels" (Canales de Entrada), la ventana principal mostrará los títulos de canales de entrada. Podrá entonces resaltar los nombres de los canales y presionar el botón "Edit Channel Name" (editar nombre del canal), al final de la ventana de control. Aparecerá una nueva ventana que permitirá a los usuarios ajustar el nombre del canal.

Si quiere utilizar a FireFly 302 Plus como su dispositivo de salida de audio por default en su PC, simplemente vaya al panel de control de Windows y, seleccione la opción "Dispositivos de Sonido y Audio". Seleccione Audio y, utilice el menú desplegable para seleccionar a FireFly 302 Plus de la lista de dispositivos disponibles de salida. La FireFly 302 Plus también puede ser seleccionado como el dispositivo de salida por default para los programas individuales al editar configuraciones/opciones de dichos programas.

### **O P E R A C I Ó N C O N SOFTWARE DAW**

Luego de completar exitosamente el proceso de instalación, el siguiente proceso deberá de seguirse para trabajar más eficientemente con la mezcladora FireFly 302 Plus.

- **1.** Abra el programa Cubase LE.
- **2.** Vaya al menú plegable de 'Devices' (Dispositivos) y selecciona 'Device Setup' (Configuración del Dispositivo). A la izquierda seleccione 'VST Multitrack'.
- **3.** De la lista de dispositivos ASIO Driver seleccione el controlador 'Phonic ASIO'. Un cuadro de diálogo aparecerá preguntándole si quiere seleccionar el controlador ASIO. Haga click en "Switch". Esto completará la instalación y configuración básica.
- **4.** Activando los tracks de audio recibidos de la mezcladora Firefly.
	- **a.** Vaya al menú plegable "devices" (dispositivos) y seleccione 'VST Inputs' (Entradas VST). Esto mostrará las diferentes entradas ("Phonic FireFly 302 Ch 1", "Phonic FireFly 302 Ch2", etc.)
	- **b.** Active 4 de estos canales haciendo click en el botón "Activate" (Activar) localizado a un lado de cada nombre de canal. Por favor ten en cuenta que solamente se podrán activar 4 canales de entrada a la vez. Esta es una limitación de la versión de Cubase LE y, si se necesitan más canales de entrada, le sugerimos actualizar a una versión superior de Cubase, o utilice otro DAW software.
- **5.** Para más instrucciones en la operación de Cubase, por favor consulte el manual del usuario presionando F1, mientras esté abierto el programa.

Si desea reiniciar el controlador ASIO de la FireFly 302, simplemente vaya al menú 'devices' y seleccione 'device setup'. Simplemente haga click en "reset" y seleccione el controlador "Phonic ASIO Driver". Haga click en 'ok' para continuar y la FireFly 302 Plus deberá hacerse nuevamente funcional.

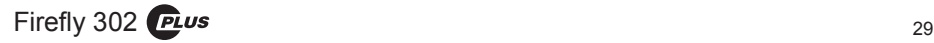

### **PANEL DE CONTROL DE FIREFLY**

El panel de control de Firefly puede ser accedido a cualquier momento al seleccionar el acceso directo desde su menú de Programas. Este programa no solo permitirá a los usuarios alterar su dispositivo, los nombres de los canales y sus propiedades, también les permitirá corregir problemas de retraso, cambiar frecuencias de muestreo y demás funciones. Cuando se abra el software, un número de opciones estarán disponibles para que los usuarios seleccionen entre éstos, permitiendo ajustar las propiedades disponibles.

### **Dispositivos**

En la sección de Dispositivos (Devices), los usuarios pueden ver y editar el nombre de los dispositivos FireWire de Phonic conectados a su computadora.

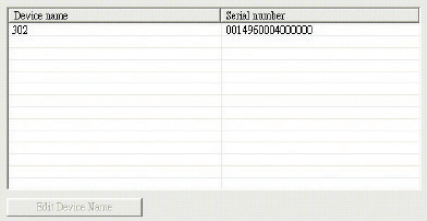

### **Canales de Entrada**

La sección de Canales de Entrada permite a los usuarios ver y editar el nombre de los diferentes canales de entrada recibidos por la entrada FireWire. Para una lista de los nombres de default de los canales, por favor consulte la tabla de este manual.

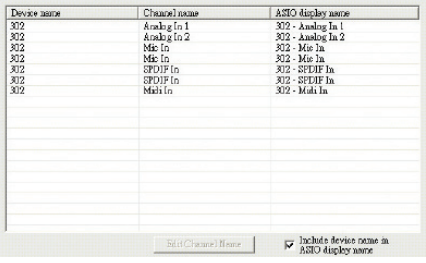

### **Canales de Salida**

Al entrar en la sección de Canales de Salida, los usuarios pueden ver y editar los nombres de los dos canales de salida de la computadora a la mezcladora FireFly 302 Plus.

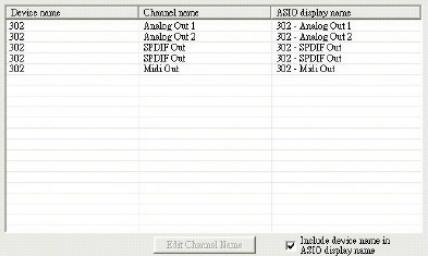

### **Sincronización**

En la sección de sincronización, los usuarios pueden ajustar la frecuencia de muestreo y otras propiedades de sincronización. Muchas de estas propiedades ajustables, tal como son, están configuradas para un desempeño óptimo al menos que esté seguro de su necesidad de modificarlas, sería mucho mejor dejarlas así.

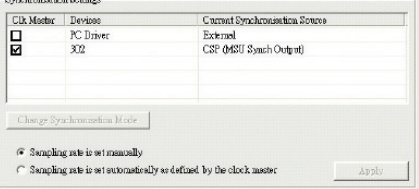

Primero que nada, la modalidad de sincronización puede ser alterada, pero esta alteración no es recomendable para usuarios novatos. La modalidad de sincronía es básicamente la manera en cómo la computadora determina cuál es la "fuente de reloj" (esto es, el dispositivo que utilice su computadora para determinar el tiempo de todas las señales digitales recibidas). La configuración por default para esta opción es "CSP", que significa que la FireFly es la fuente de reloj "maestro" para el dispositivo. Las otras opciones permiten a los usuarios hacer que Firefly siga la "sincronía" de cualquier dispositivo que sea la fuente de reloj. Tener dos relojes tiene la posibilidad de crear audio completamente desagradable, así que es

mejor evitalo. Si FireFly 302 PLUS es la única pieza de equipo de audio digital conectada a la computadora, no hay ninguna razón para que esta opción sea alterada.

Si usted quiere usar la entrada S/PDIF, simplemente haga doble click en "302" en el menú de dispositivos. La ventana de Modo de Sincronización de Dispositivo aparecerá para que los usuarios puedan seleccionar el Reloj Externo (Entrada Ext. S/PDIF) como fuente de reloj por default.

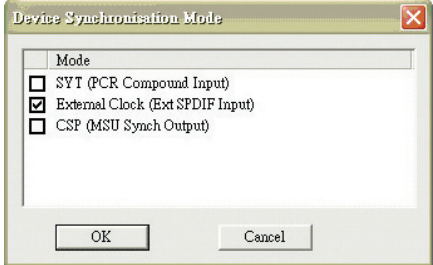

En Sincronización, los usuarios también pueden cambiar entre las configuraciones de frecuencia de muestreo manual y automática. Cuando la frecuencia de muestreo está seteado en manual, los usuarios pueden seleccionar entre frecuencias de muestreo de 44.1, 48.0, 88.2, 96.0, 176.4 y 192 kHz por segundo. Muchos dispositivos tienen frecuencias de muestreo que no sobrepasan los 44.1kHz por segundo, por lo tanto, cuando se utilicen múltiples dispositivos digitales, los usuarios no deberán exceder este nivel a no ser de que se pueda rebasar el nivel del dispositivo secundario.

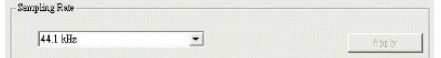

### **Configuración**

Los usuarios pueden ajustar los diferentes tiempos de buffer en la sección de Configuración (Setting).

La Profundidad de Buffer de Stream es ajustable entre 0.5 y 20 milisegundos. Ajusta el uso del buffer cuando se transmite una señal desde el FireFly 302 PLUS. Si la profundidad está seteada demasiada alta, se hará evidente la latencia. Si la profundidad es muy baja, se podrá tener varios clicks y pops. Es mejor tener la Profundidad de Buffer de Stream a un nivel que permita a los usuarios tener la menor latencia, mientras que siga manteniendo un desempeño óptimo. La configuración por default es ideal para casi todas las computadoras.

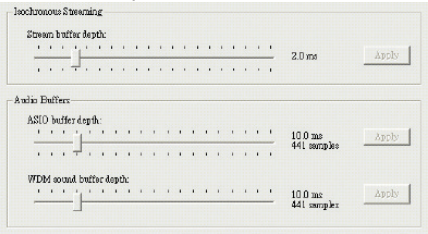

La Profundidad de Buffer ASIO, es ajustable entre 4 y 40 milisegundos. Esto permite a los usuarios ajustar la latencia del stream recibido por el controlador ASIO en software (incluyendo Cubase LE).

La Profundidad de Buffer de Sonido WDM (Windows Driver Model) es ajustable entre 4 y 40 milisegundos. Esto permite a los usuarios ajustar la latencia del flujo recibido por los programas basados en WDM.

También en esta sección los usuarios pueden ver sus "estadísticas de desconexión" (drop out statistics), donde pueden ver el número de veces que la conexión FireWire ha sido interrumpida.

### **Streams**

En la sección Stream, puede verse las propiedades del dispositivo Firefly 302 PLUS. Cada flujo de entrada y salida puede ser analizado y, también puede verse el número de flujos isócronos y sus frecuencias de muestreo aceptadas.

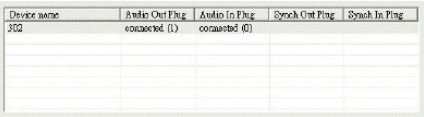

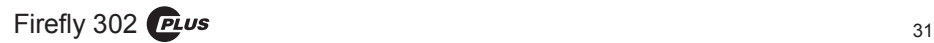

### **ESPECIFICACIONES**

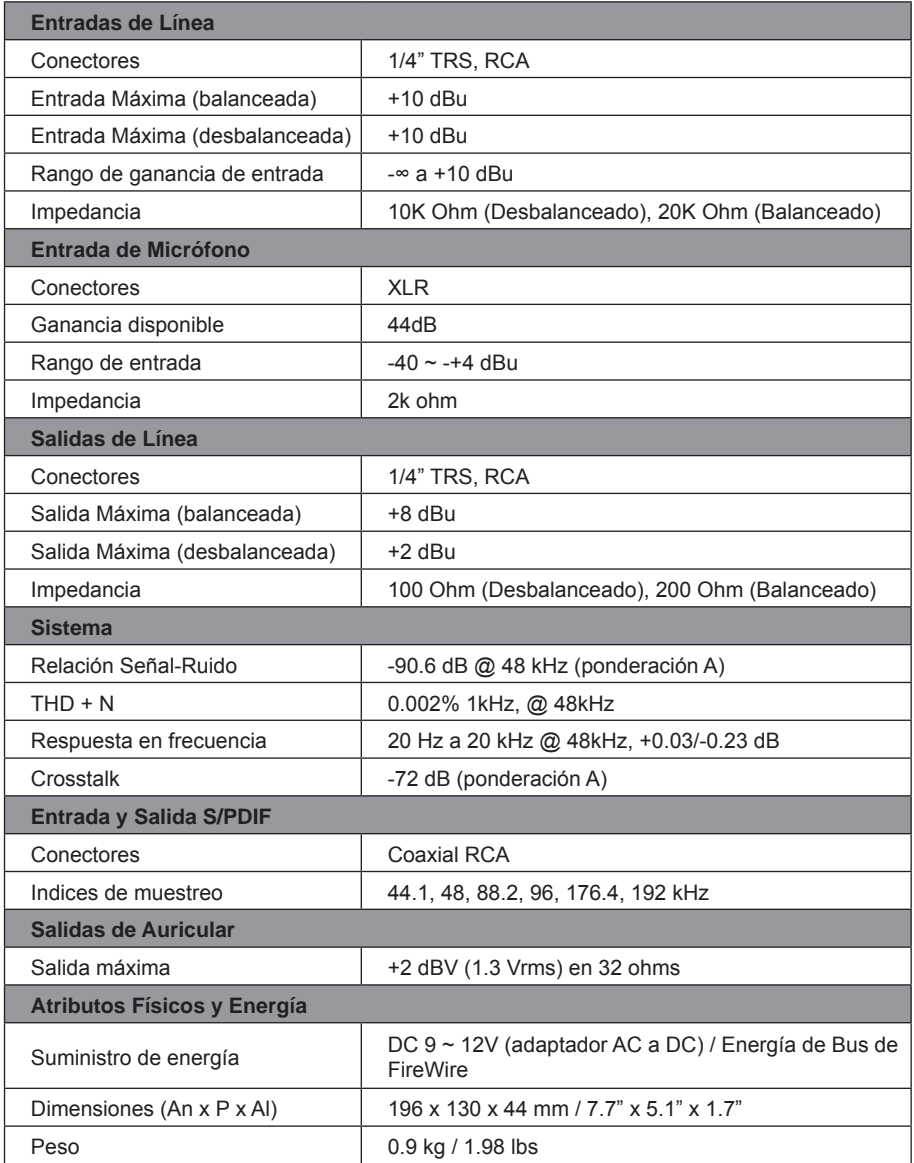

重要安全说明

- 1. 请在使用本机前,仔细阅读以下说明。
- 2. 请保留本使用手册,以便日后参考。
- 3. 为保障操作安全,请注意所有安全警告。
- 4. 请遵守本使用手册内所有的操作说明。
- 5. 请不要在靠近水的地方,或任何空气潮湿的地点操作本机。
- 6. 本机只能用干燥布料擦拭,请勿使用喷雾式或液体清洁剂。清洁本机前请先将电源插头拔掉。
- 7. 请勿遮盖任何散热口。确实依照本使用手册来安装本机。
- 8. 请勿将本机安装在任何热源附近。例如:暖气、电暖气、炉灶或其它发热的装置(包括功率 扩大机)。
- 9. 请注意极性或接地式电源插头的安全目的。极性电源插头有宽窄两个宽扁金属插脚。接地式 电源插头有两支宽扁金属插脚和第三支接地插脚。较宽的金属插脚(极性电源插头)或第三支 接地插脚(接地式电源插头)是为安全要求而制定的。如果随机所附的插头与您的插座不符, 请在更换不符的插座前,先咨询电工人员。
- 10. 请不要踩踏或挤压电源线,尤其是插头、便利插座、电源线与机身相接处。
- 11. 本机只可以使用生产商指定的零件/配件。
- 12. 本机只可以使用与本机搭售或由生产商指定的机柜、支架、三脚架、拖架 或桌子。在使用机柜时,请小心移动已安装设备的机柜,以避免机柜翻倒 造成身体伤害。

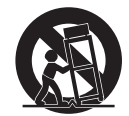

- 13. 在雷雨天或长期不使用的情况下,请拔掉电源插头。
- 14. 所有检查与维修都必须交给合格的维修人员。本机的任何损伤都须要检修,例如: 电源线或插 头受损,曾有液体溅入或物体掉入机身内,曾暴露于雨天或潮湿的地方,不正常的运作,或曾 掉落等。

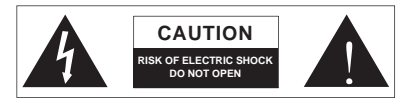

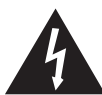

这个三角形闪电标志是用来警告用户,装置内的非绝缘危险电压足以造成使人触 电的危险性。

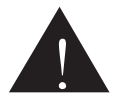

这个三角形惊叹号标志是用来警告用户,随机使用手册中有重要操作与保养维修 说明。

- 警告: 为减少火灾或触电的危险性,请勿将本机暴露于雨天或潮湿的地方。
- 注意: 任何未经本使用手册许可的操控,调整或设定步骤都可能产生危险的电磁幅射。

PHONIC CORPORATION

### 简介

感谢您选购Phonic品牌的新款IEEE 1394接 口设备Firefly 302 Plus.此款Firefly为超低 噪音麦克风输入, 两路高电平输入, IEEE 1394接口 ,用户可使用此机的将音频数字 化,高分辨率的转换至计算机,以满足现代音 频产品的需要.

您一定早已迫不及待地想一试为快,尽情的摆 弄这台设备可能是您的首选.但是,我们强烈 恳请您先仔细阅读此手册.其中包括一些重 要的安装,使用,以及应用说明.如果碰巧您 刚好是那种不喜欢大篇幅的阅读使用手册的 用户,我们提请您至少浏览一下快速安装部 分.读完后请妥善保管,以便日后参阅.

### 特色

- 24-bit/192KHz取样比
- 2x模拟高电平输入/输出: 1/4"TRS RCA
- 1x麦克风:XLR包含48V幻象电源
- 4芯及6芯IEEE 1394 400端子(共两个端口)
- 数位 S/PDIF(共轴)I/O(PCM)
- 前面板麦克风(XLR)含48V幻象电源
- 耳机输出附专有电平控制
- 低延迟的ASIO软件可直接监控
- 1x1 16-声道MIDI输入/输出
- 电源开/关LED指示灯
- 经IFFF 1394接口连接线或直流电源供应 电源
- 两个便捷高带宽的IEEE 1394接口端子
- 便捷的Sig和Clip LED指示灯
- 与Mac和Windows计算机兼容

### 快速安装

- **1.** 启动计算机,使用FireWire接口将Firefly 302 Plus连接至计算机.使用4芯连接器与DC电 源供应将电源选择开关打至DC IN,使用6芯 连接器时则打至BUS.
- **2.** 运行驱动CD中的setup.exe文件, 依提示进 行安装.
- **3.** 安装至"disconnect and reconnect"关闭并 重启Firefly的提示时,将后方面板的电源选 择开关打至OFF,然后关闭DC IN(4芯)或 BUS(6芯).
- **4.** 继续按提示进行安装.
- **5.** 打开音频编辑/DAW软件,在"Device"下的 子菜单中检查Firefly的ASIO驱动是否已成 功解读.如想编辑Firefly的属性,点击工具 栏的下拉菜单,选择属性.在此对话框中,可 选择Firefly的不同输入和输出,并将其分配 到不同的声道.此项设置还取决于您所使用 的软件,欲获知更多信息,请查询使用手册.

### 快速启动

- **1.** 将DC转换器连至9-12V的插孔并将电源选择 开关切换至DC IN的位置(便携式计算机使用 的为4芯的FireWire连接器).或者,将电源开 关切换至BUS,使用Firefly 6芯的FireWire连 接器.
- **2.** 将FireWire连接线插入Firefly与计算机的 FireWire端口.计算机将自动监控Firefly 302 Plus.
- **3.** 将一个麦克风插入XLR输入连接器.测试麦 克风以及LED电平表,并调节麦克风电平控 制.
- **4.** 连接任一模拟输入,同时使用RCA和1/4"输 入将会产生混音,声音嘈杂,使用时务必一 次仅用一个.
- **5.** 打开音频软件并完成设定Firefly 302 Plus,使 之成为输入/输出设备,请注意,模拟和 S/PDIF输出不能同时输出计算机信号.
- **6.** 将耳机插入Firefly的耳机输出插口,并监听返 送信号.
- **7.** 快速安装完毕后,可进行音频制作.

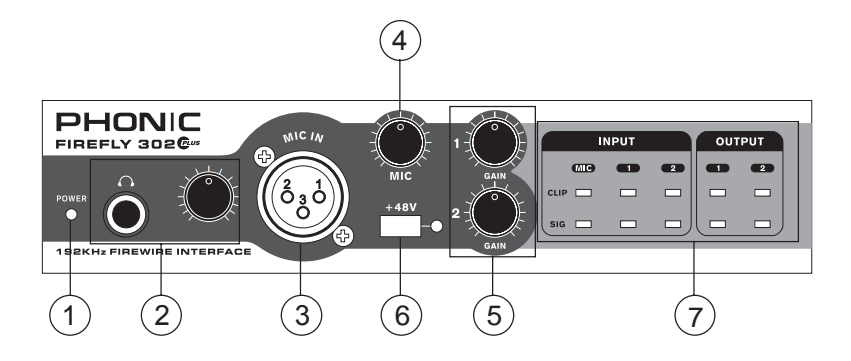

### 前面板

### 1. 电源LED指示灯

连接好DC电源转换器 ,将电源开关打至DC IN(使用6芯FireWire连接器时,则打至BUS)位 置,电源即为开启状态,前面板的LED指示灯将 闪亮,指示Firefly已接通电源并运行.

### 2. 耳机输出插孔和控制

经计算机混音后的都可用耳机输出及监听,并 可通过相应的电平控制进行调节.

### 3. XLR麦克风连接孔

此插孔为3芯XLR输入,连接麦克风接收平衡 和非平衡讯号,如专业的动圈式麦克风或铝 带式麦克风,连接电容式麦克风时需开启幻 象电源.

### 4. 麦克风增益控制

顺时针旋转此旋钮可增加麦克风的输入增 益.此旋钮可对信号进行44dB的增益,使用此 功能时请确保麦克风的 Clip LED不闪亮.

### 5. 增益1和2

此旋钮可控制背面板上的RCA和1/4"插座输 入插孔的增益,顺时针旋转可增加信号的增 益,逆时针旋转将降低输入信号的电平.Gain 1控制Analog In RCA 1和1/4"TRS 1输入插 孔,Gain 2控制Analog In RCA 2和1/4"TRS 2输 入插孔.两个增益旋钮为独立控制,可方便的 调节输入电平.

#### 6. +48V幻象电源

按下此按钮将开启麦克风输入的+48V幻象电 源,即可接入电容式麦克风,铝带式麦克风,或 其它需开启+48V电源的设备.如果您无法正 确的把握麦克风是否需要幻象电源,请参考麦 克风的使用手册.

### 7. 信号/削波指示灯

这些指示灯可指示模拟和麦克风输入和输出的 信号(Sig),信号达到峰值回还时,以防止损坏机。 件,Clip灯将闪亮.

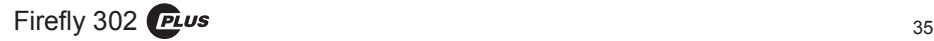

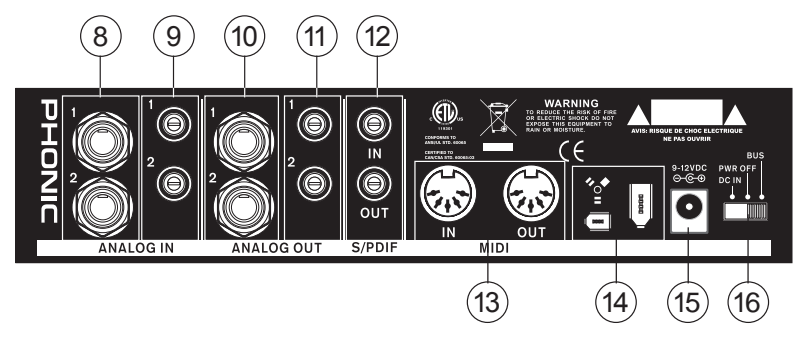

### 后面板

### 8. 模拟1/4"TRS输入1和2

此插孔为平衡1/4"TRS高电平输入,可连接任意 高电平装置,如CD播放器或DAT录音机.

### 9. 模拟RCA输入1和2

这 些 RCA输 入 可 连 接 任 一 装 置 如 CD播 放 器,DAT录音机,唱片机,甚至模拟调音台(从 调音台的录音或2-轨道输出信号).

特别注意:2个RCA输入是分别独立的,但使用 1/4"模拟1和2输入的时候,为防止对Firefly造 成损伤,不可以使用RCA输入.如确实需要,可 搭配使用,如使用RCA输入1时可使用1/4"输 入2.

### 10.模拟1/4"TRS输出1和2

此插孔为平衡1/4"TRS高电平输出带高电平信 号(+4dBu),可做为立体输出声道连接有源监 听器(如Phonic P8A), 或功放, 或音箱, 此插孔. 还可以连接信号处理器或任何外部装置.

### 11.模拟RCA输出1和2

这些RCA高电平输出可连接RCA电线并可连 接使用此种连接器类型的外部装置(磁带录音 机,MP3录音机等等).

### 12. S/PDIF輸入/輸出

此插孔为标准的S/PDIF数字音频输入 /输 出,可连接数字调音台,DAT录音机,或其它使 用RCA数字接口的外部装置.S/PDIF的输出取 样比由Firefly控制软件设定并进行控制.使用 S/PDIF连接时,请务必使用带插头的75ohms共 轴电线.

### 13. MIDI輸入/輸出

Firefly 302 Plus可同时接入16路MIDI输入/输 出声道.

### 14. IEEE1394接口

此 IEEE 1394 接口可用于连接计算机,用户 可将Firefly的音频信号传输至计算机,反之亦 然.有4芯和6芯的端口,6芯的差别在于可使 用Firefly连接为Firefly供电(将电源选择开关 打至BUS).

### 15. 9-12VDC输入电源插孔

将DC转换器插入此插孔,请务必只使用DC转 换器,以保证不对设备造成损坏.万一,转换器 损害或遗失了,请与当地的经销商联系.此操作 将保证不会消耗您的笔记本电脑的电池.

### 16. 电源选择开关

此开关可提供三种选择:DC IN连接DC输入电 源;PWR OFF可关闭电源;打至BUS则可通过 6芯FireWire连接供电.

### IEEE1394接口

### 系统要求

以下为连接Firefly对系统的最低要求,如果无法达到以下配置,操作中将产生不便.

### **Windows**

- Microsoft® Windows® XP SP1 和 SP2
- IEEE1394接口
- Intel 奔腾处理器® 4 个处理器或类似的AMD Athlon 处理器
- 主模板Intel 或VIA 芯片集
- 5400 RPM 或快速硬盘驱动 ( 7200 RPM或8MB高速缓冲处理器 )
- 256 MB 或高于此规格,如RAM ( 512MB )

### Macintosh

• OS X 10.3.5 或支持FireWire的操作系统

(OS X 10.4.7 更具有稳定性)

- G4 或更新的处理
- 256 MB 或高于此规格

### 驱动程序安装

为了能有效的在PC上使用Firefly,必须安装必要的驱动CD1(ASIO和WDM驱动).安装每一步时,应 仔细阅读指导,此过程中会提示用户插入或拔出FireWire设备.Mac用户则不需要.

### Windows XP (带服务包 1 或 2)

1.启动安装前,应关闭所有的应用程序.

- 2.确保Firefly未曾接入计算机的FireWire输入.
- 3.将内附的安装CD放入您的计算机的CD-ROM驱动.如果放入CD后一段时间后未进行自动安装程 序,点击"我的电脑"→ CD-ROM驱动→ "驱动和Firefly 302 Plus控制面板"→ 双击"setup. exe"启动手动安装.与此同时可安装Firefly的控制面板软件.

4.按照桌面提示安装.

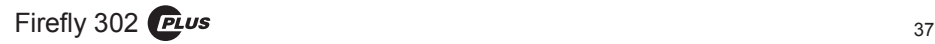

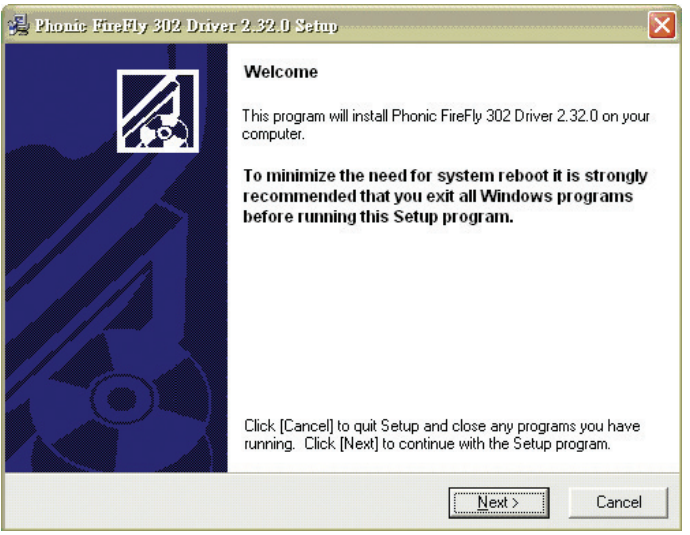

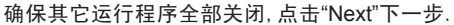

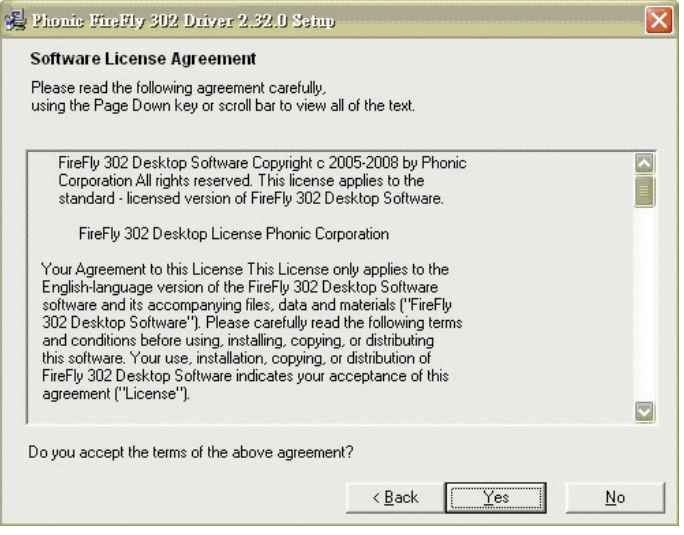

阅读并接受协议书条款,点击"Yes"是.

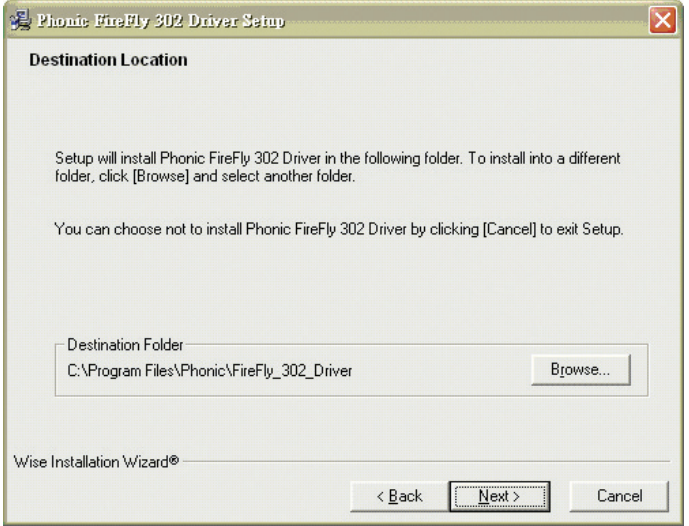

选择新的目的盘安装或点击"Next"下一步接受默认设置安装.

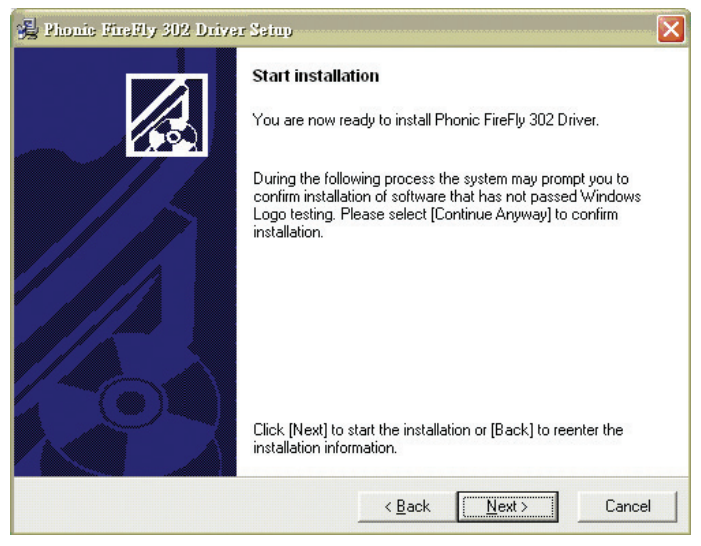

点击"Next"下一步继续安装.

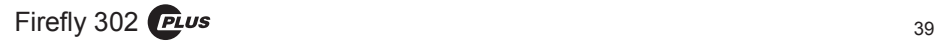

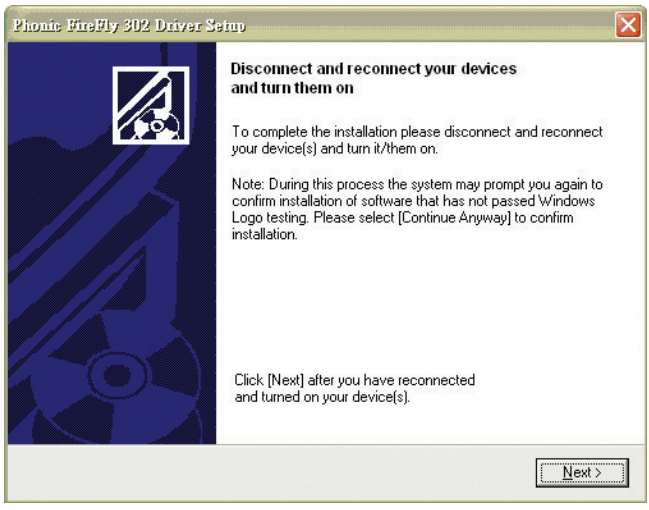

断开并重启Firefly 302 Plus(或简单的关闭然后重新开启).

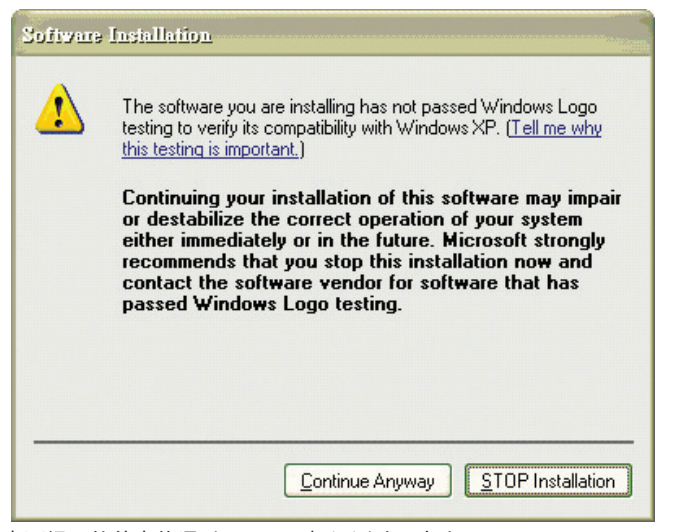

如果桌面提示软件未能通过Windows标识测试,点击 "Continue Anyway"下一步, 完成后安装,用户可放心使用此设备。

### Macintosh OS X (10.3.5或更新版本)

Firefly 302 Plus可兼容Macintosh操作系统X 10.3.5或更新版本.确证您使用的是Macintosh操作系 统X 10.3.5或更新版本,将Firefly 302 Plus接入计算机FireWire端口.确认Firefly 302 Plus运行中,打 开utilities文件,双击Audio MIDI Setup按钮.

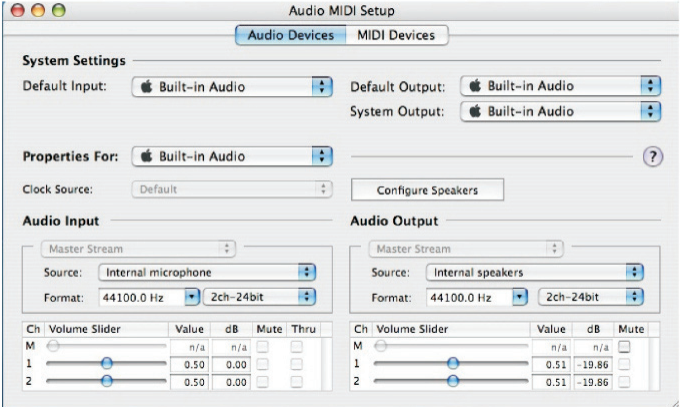

进入音频设置区.在"Properties for"的下拉选钮中选择Firefly 302.

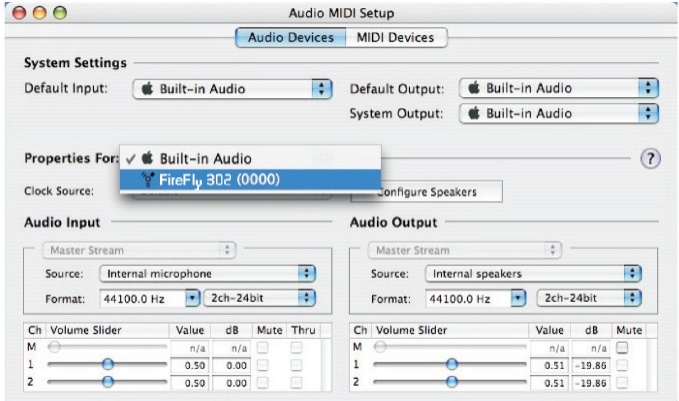

在窗口的最下端,可对Firefly 302 Plus的安装进行编辑.属性中的取样比和计时源可以更改. 用户也可选择将Firefly 302 Plus设置成默认的输入/或输出设置.

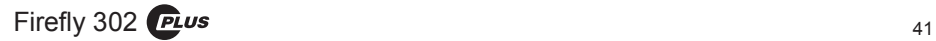

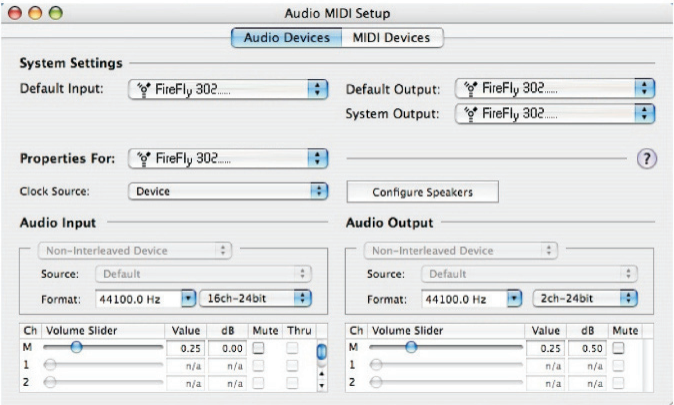

Mac的用户可使用GarageBand Digital Audio Workstation Software与

Firefly 302 Plus.

### 声道分配

在个人计算机上使用Digital Audio Workstation数字音频工作站时 ,以及包含的Phonic Firefly 302 Plus控制面板的软件时,以下的声 道将被分配到FireWire调音台的输入声道.它 们可经由调音台的控制面板软件传输.

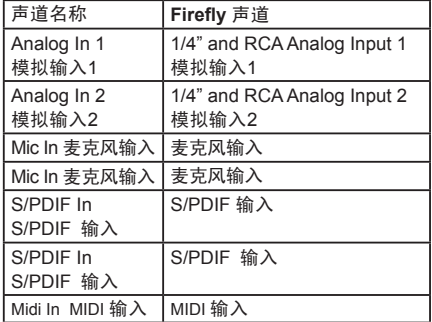

如想改变输入声道的名称可打开Firefly 302 Plus的控制面板软件.在控制面板的左手边为 类别设置.点击"Input Channel"输入声道,桌 面将显示所有输入声道的名称.标记要修改 的声道,点击控制窗口下端的"Edit Channel Name"编辑声道名称,将会弹出另外一个对话 框,允许用户修改声道名称.

如果您想在PC上使用Firefly 302 Plus的默认 设置,只需到窗口控制面板,选择"Sound and Audio Devices"声音音频设置, 选择音频钮, 从 输出设置的下拉菜单中选择Firefly 302 Plus. 也可通过编辑程序设置/选择将Firefly 302 Plus设为默认的输出装置.

### 安装DAW软件

完成全部的安装程序后,还需要进行以下步骤 才能有效的使用Firefly 302 Plus调音台.

- **1.** 打开Cubase LE4程序.
- **2.** 打开"Device"的下拉菜单选择"Device Setup"设置安装,在左边选择"VST Multitrack" VST多轨道.
- **3.** 在ASIO驱动的下拉菜单中选择"Phonic ASIO"驱动.弹出的对话框将询问您是否转 换ASIO驱动.点击"Switch"转换.这样就完 成了基本的安装.
- **4.** 启动从Firefly混音器接收的音频轨道.
	- **a.** 打开"Device"的下拉菜单选择 "VST Input" VST输入,将会显示各种的输入 ("Phonic Firefly 302 Ch 1","Phonic Firefly 302 Ch 2"等等)
	- **b.** 点击声道下方的"Active"激活8个声道.请 特别注意,一次只能激活8个声道,这是因 为受限于Cubase LE 4,如果需要更多的 输入声道,请更新Cubase的版本,或使用 其它的DAW软件. ( 8个声道相等于8 x Mono或4 x Stereo )
- **5.** 预获知更多Cubase的操作,请在程序运行时 按F1查询.

如果您想重新设置Firefly 302 ASIO驱动,只需打 开"Devices"的下拉菜单,选择"devices setup"设 置安装,点击"reset"重设,后选择"Phonic ASIO Driver",选择"OK"继续,Firefly 302 Plus将可 再次运作.

### Firefly 控制面板

选择程序菜单的捷径即可快捷的打开Firefly的 控制面板.此程序不仅可以更改设置和声道 的名称属性,还可纠正潜伏事件,更改取样比 等等.

### 设置

设置区内,用户可检视和编辑连接至计算机的 FireWire装置的名称.

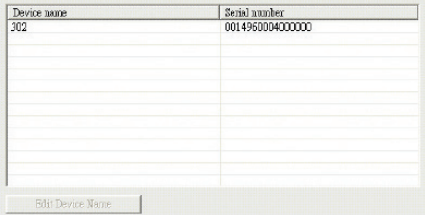

Firefly  $302$  PLus  $43$ 

### **PHONIC**

### 输入声道

输 入 声 道 区 内 , 用 户 可 检 视 和 编 辑 从 FireWire输入接收到的各种输入声道的名 称.默认声道的名称请查询43页的表格.

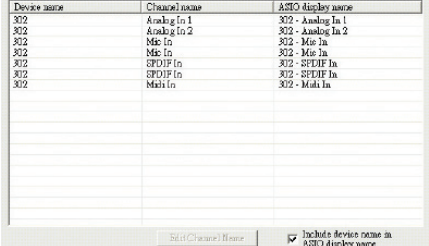

### 输出声道

输出声道区内,用户可检视和编辑从计算机至 Firefly调音台的两个输出声道的名称.

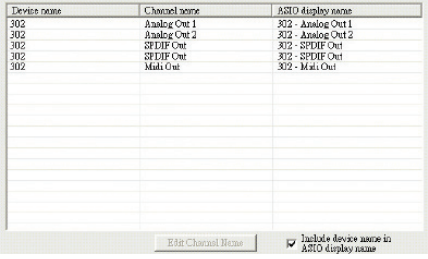

### 同步

同步区内,用户可调节取样比和其它的同步属 性.大部分的属性都已设置成适宜的选项,如 无特别需要,请保持默认设置.

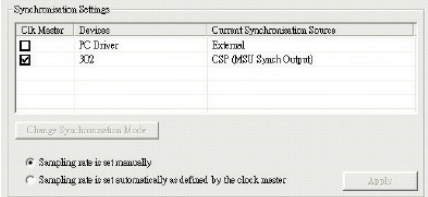

首先,同步模式是可以调节的,但不建议新手 使用.同步模式也就是最基本的决定计算机 的时间设置的方法(如计算机所使用的决定 接收到的音频信号的时间).此设置的默认值 为"CSP",即Firefly决定设置的时间.其余的选 择可选择Firefly所依照的计时依据.如果系统 存在两个时间设置,将会产生混乱,最好能够避 免.如果Firefly 302 Plus为接入计算机的唯一的 数字音频装置,可保持此设置的默认值.

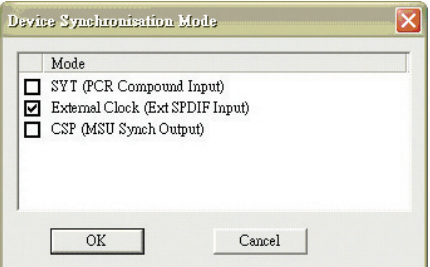

如果您想使用S/PDIF输入,双击设置菜单上 的"302",同步模式的对话框将关闭,即将外部 时钟(Ext. S/PDIF输入)设为默认的时间来源.

在同步设置中,用户还可对自动/手动取样比 进行设置.当取样比为手动时,用户可在44.1, 48.0, 88.2, 96.0, 176.4和192KHz/s中进行选 择.许多设置的取样比不会超过44.1KHz/s,因 此,使用时建议用户不要超过此数值.

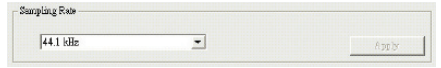

### 设置

用户可调节设置区的多个缓冲器时间.

可在0.5~20毫秒间调节Stream Buffer Depth,可 调节Firefly 302 Plus接收信号流时运行的缓冲 器.如果深度设得过高,会有明显的延时性.深 度设得过低,击打声和砰砰声将很明显.设置 Stream Buffer Depth最好既考虑最佳的延时 性,又注重保持理想的表演效果.默认值可应 用于大多数的计算机.

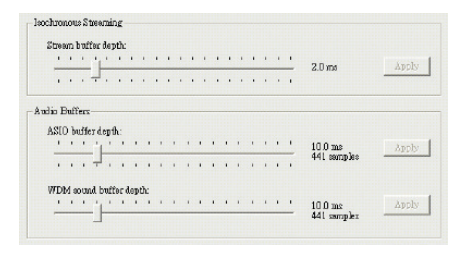

ASIO Buffer Depth的调节范围为4~40/毫秒,可 调节ASIO驱动软件(包含Steinberg Cubase LE)接收的信号流的延时性.

WDM(Windows Driver Mode)Sound Buffer Depth的调节范围为4~40/毫秒,可调节WMD程 序接收的信号流的延时性.

在此对话框中,用户还可检视"drop out statistics"丢失数据,可查询FireWire连接中断的 时间.

### 声道流

在Streams区,可检视Firefly 302 Plus设备的属 性,包括每一个输入/输出流,同步流的数目,以 及所支持的取样比.

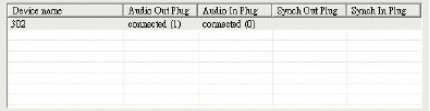

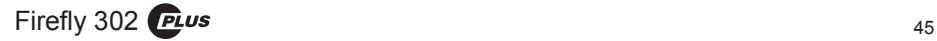

### 规格

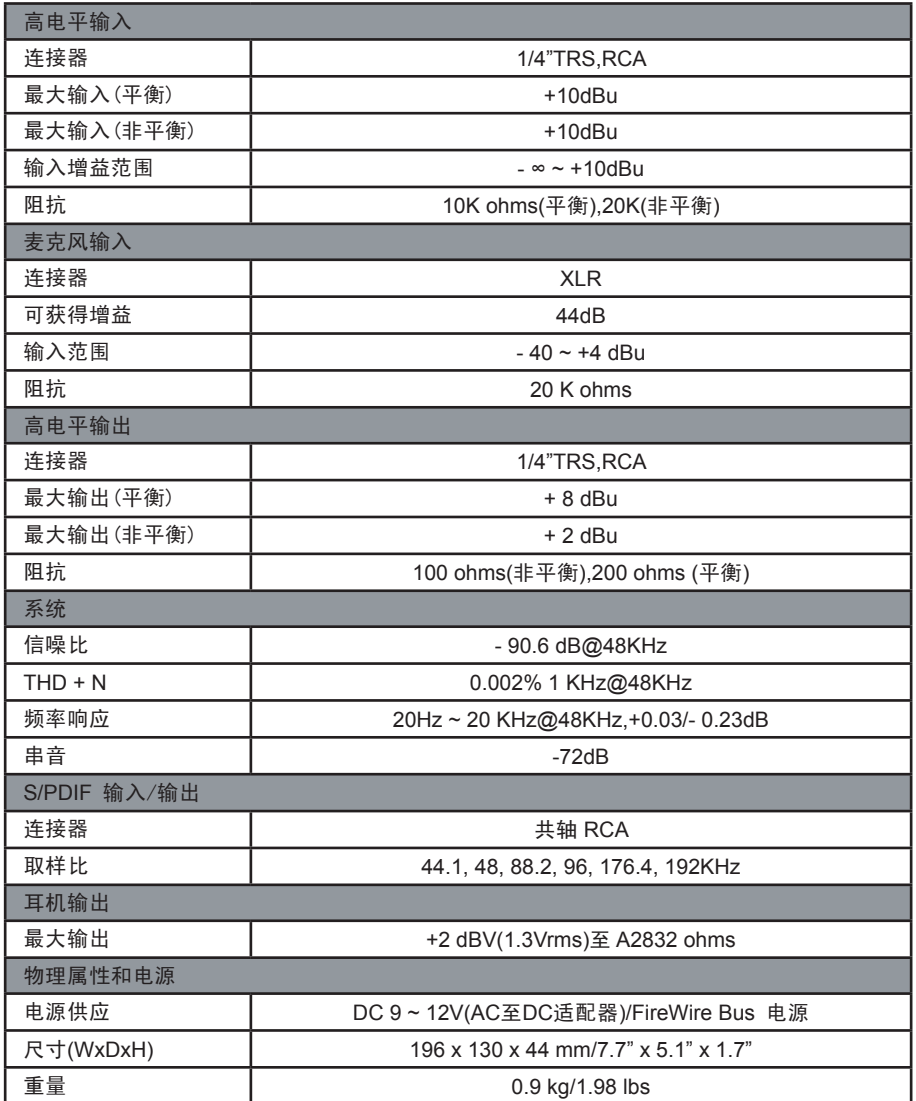

### **APPLICATIONS APLICACIONES** 应用

### **Mobile Studio Recording Grabación de Estudio Móvil**

移动录音棚录音

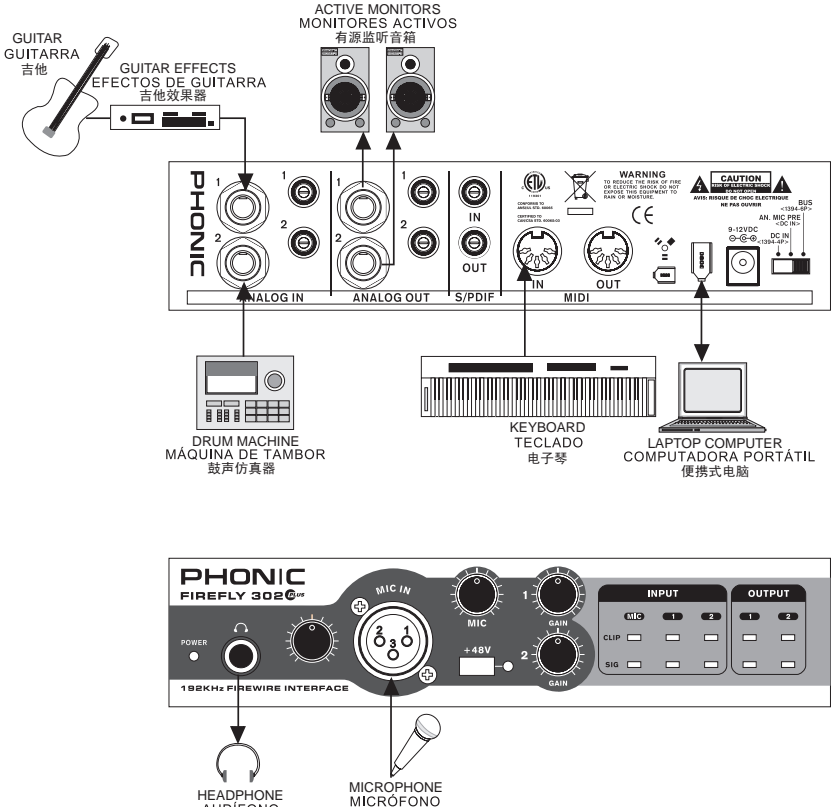

*呺ܟ亢*

HEADPHONE<br>AUDÍFONO *㘇ᴎ*

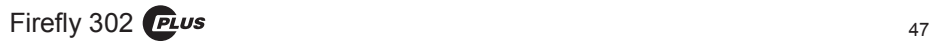

### **Turning Analog Recordings Digital Convirtiendo Grabaciones Análogas a Digitales** 模拟录音转化数字录音

AUDIO CASSETTE PLAYER LP PLAYER 盒式磁带播放器或LP播放器  $\overline{\cdot}$   $\overline{\cdot}$ WARNING<br>Reduce the risk of fire<br>Electric shock do not<br>tose this equipment to **A** CAUTION UHONIC **O**  $\boxtimes$  $\frac{70}{25}$  $\circledcirc$ ┙┻  $\Theta$ O ear<br>Tog Bus  $\epsilon$  $\mathsf{IN}$ AN. MIC PRE 9-12VDC<br>©-©-®.  $\widehat{\mathbf{e}}$ DC IN ē  $\frac{4}{3}$ Ā ି OUT  $\equiv$ S/PDIF **MALOG IN ANALOG OUT MID** LAPTOP COMPUTER<br>COMPUTADORA PORTÁTIL HEADPHONE<br>AUDÍFONO 便携式电脑 *㘇ᴎ* PHONIC **MIC IN INPUT OUTPUT** G.  $\overline{\mathbf{a}}$ œ  $\bullet$ æ  $\bullet$  $\Box$  $\Box$  $\Box$  $\Box$  $\sim$  $\Box$ ċ  $\overline{ }$  $\Box$  $\overline{ }$  $\Box$ F ┑ **192KHz FIREWIRE INTERFACE** 

### **DIMENSIONS DIMENSIONES** 尺寸

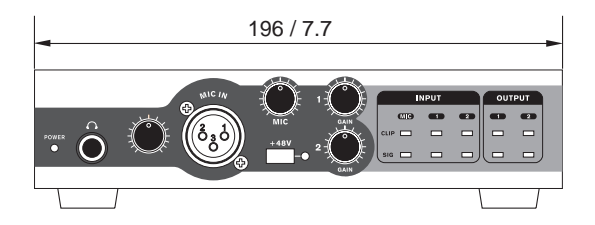

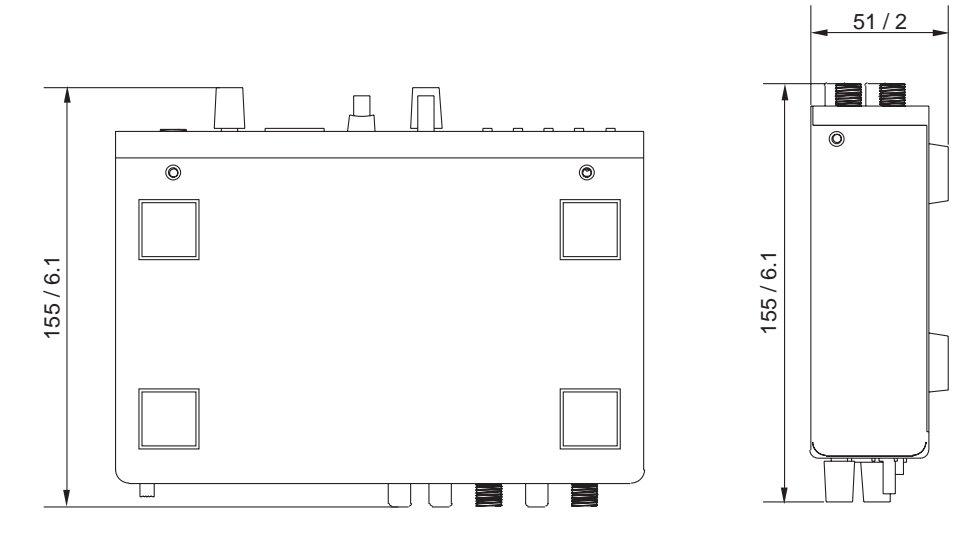

measurements are shown in mm/inches Todas las medidas están mostradas en mm/pulgadas.

尺寸是以毫米mm/英寸inch表示。

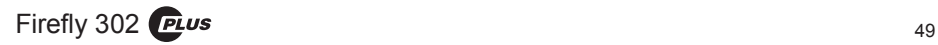

TUO ecnalaB

### **BLOCK DIAGRAM DIAGRAMA DE BLOQUE** 线路图

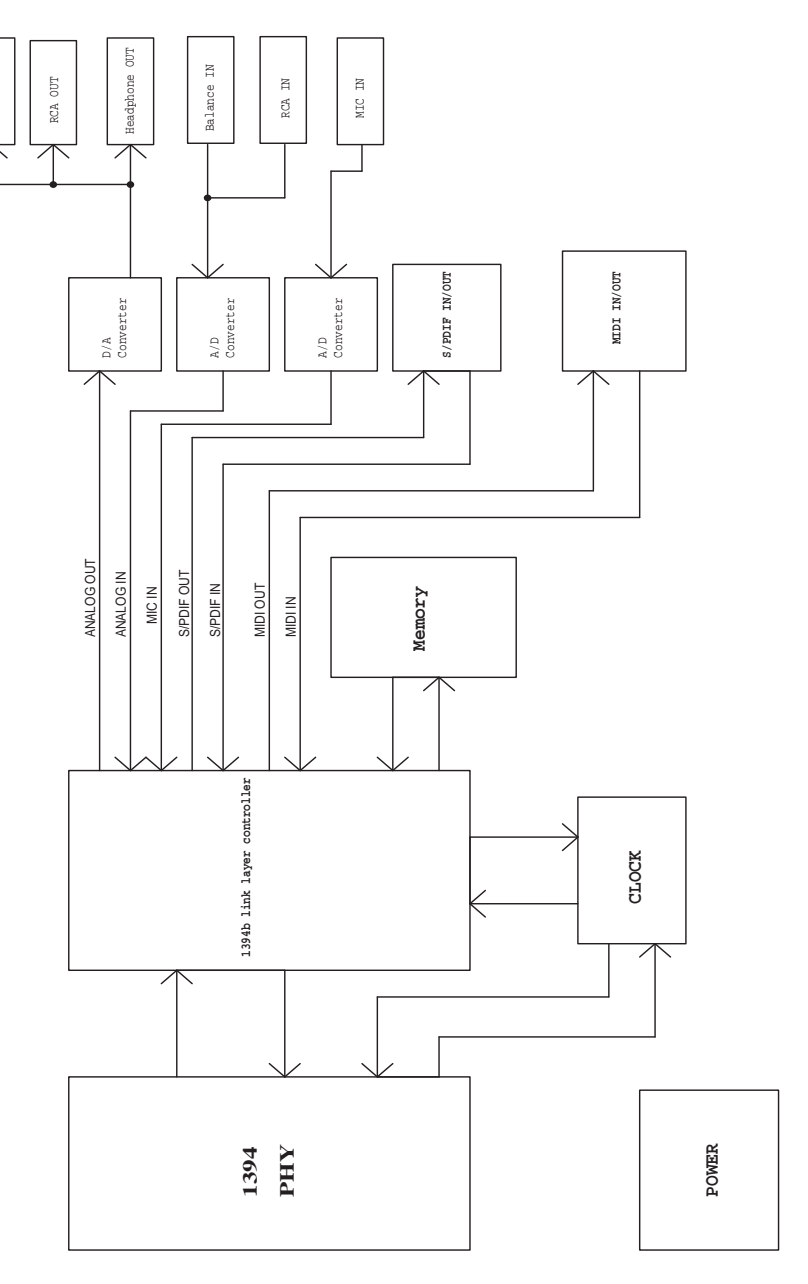

#### **TO PURCHASE ADDITIONAL PHONIC GEAR AND ACCESSO-RIES**

To purchase Phonic gear and optional accessories, contact any authorized Phonic distributor. For a list of Phonic distributors please visit our website at www.phonic.com and click on Get Gear. You may also contact Phonic directly and we will assist you in locating a distributor near you.

#### **SERVICE AND REPAIR**

For replacement parts, service and repairs please contact the Phonic distributor in your country. Phonic does not release service manuals to consumers, and advice users to not attempt any self repairs, as doing so voids all warranties. You can locate a dealer near you at http://www.phonic.com/where/.

#### **WARRANTY INFORMATION**

Phonic stands behind every product we make with a no-hassles warranty. Warranty coverage may be extended, depending on your region. Phonic Corporation warrants this product for a minimum of one year from the original date of purchase against defects in material and workmanship under use as instructed by the user's manual. Phonic, at its option, shall repair or replace the defective unit covered by this warranty. Please retain the dated sales receipt as evidence of the date of purchase. You will need it for any warranty service. No returns or repairs will be accepted without a proper RMA number (return merchandise authorization). In order to keep this warranty in effect, the product must have been handled and used as prescribed in the instructions accompanying this warranty. Any tempering of the product or attempts of self repair voids all warranty. This warranty does not cover any damage due to accident, misuse, abuse, or negligence. This warranty is valid only if the product was purchased new from an authorized Phonic dealer/distributor. For complete warranty policy information, please visit http://www.phonic.com/warranty/.

#### **CUSTOMER SERVICE AND TECHNICAL SUPPORT**

We encourage you to visit our online help at http://www.phonic.com/support/. There you can find answers to frequently asked questions, tech tips, driver downloads, returns instruction and other helpful information. We make every effort to answer your questions within one business day.

#### **CÓMO COMPRAR EQUIPO ADICIONAL Y ACCESORIOS DE PHONIC**

Para comprar equipos y accesorios opcionales de Phonic, póngase en contacto con cualquiera de los distribuidores autorizados de Phonic. Para una lista de los distribuidores de Phonic visite nuestra página web en www.phonic.com y entre a la sección Get Gear. También, puede ponerse en contacto directamente con Phonic y le ayudaremos a encontrar un distribuidor cerca de usted.

#### **SERVICIO Y REPARACIÓN**

Para refacciones de reemplazo y reparaciones, por favor póngase en contacto con nuestro distribuidor de Phonic en su país. Phonic no distribuye manuales de servicio directamente a los consumidores y, avisa a los usuarios que no intenten hacer cualquier reparación por si mismo, haciendo ésto invalidará todas las garantías del equipo. Puede encontrar un distribuidor cerca de usted en distribuidor http://www.phonic.com/where/.

#### **INFORMACIÓN DE LA GARANTIA**

Phonic respalda cada producto que hacemos con una garantía sin enredo. La cobertura de garantía podría ser ampliada dependiendo de su región. Phonic Corporation garantiza este producto por un mínimo de un año desde la fecha original de su compra, contra defectos en materiales y mano de obra bajo el uso que se instruya en el manual del usuario. Phonic, a su propia opinión, reparará o cambiará la unidad defectuosa que se encuentra dentro de esta garantía. Por favor, guarde los recibos de venta con la fecha de compra como evidencia de la fecha de compra. Va a necesitar este comprobante para cualquier servicio de garantía. No se aceptarán reparaciones o devoluciones sin un número RMA apropiado (return merchandise autorization). En orden de tener esta garantía válida, el producto deberá de haber sido manejado y utilizado como se describe en las instrucciones que acompañan esta garantía. Cualquier atentado hacia el producto o cualquier intento de repararlo por usted mismo, cancelará completamente esta garantía. Esta garantía no cubre daños ocasionados por accidentes, mal uso, abuso o negligencia. Esta garantía es válida solamente si el producto fue comprado nuevo de un representante/distribuidor autorizado de Phonic. Para la información completa acerca de la política de garantía, por favor visite http://www.phonic.com/warranty/.

#### **SERVICIO AL CLIENTE Y SOPORTE TÉCNICO**

Le invitamos a que visite nuestro sistema de ayuda en línea en www.phonic.com/support/. Ahí podrá encontrar respuestas a las preguntas más frecuentes, consejos técnicos, descarga de drivers, instrucciones de devolución de equipos y más información de mucho interés. Nosotros haremos todo el esfuerzo para contestar sus preguntas lo antes posible.

#### 购买Phonic产品及其周边 器材

使用者如需购买Phonic产品及其周边 器材,请与Phonic授权的经销商取得 联 系 。 访 问 我 们 的 网 站 www.phonic.com,点击 Get Gear 即 可查询Phonic地区经销商的联系方 式。您也可直接联系Phonic公司,我 们将协助您快速定位离您最近的经销 商。

#### 服务与维修

订购替换零件或维修事宜,请与您所 在地区的Phonic经销商联系。Phonic 不对使用者发行维修手册,且建议使 用者切勿擅自维修机器,否则将无法 获 得 任 何 保 固 服 务 。 您 可 登 录 http://www.phonic.com/where/定位离 您最近的经销商。

#### 产品保固资讯

Phonic承诺对每项产品提供最完善的 保固服务。我们将根据客户群体所在 的地区来拓展我们的服务所涵盖的范 围。自原始购买日起,Phonic即对在 严格遵照使用说明书的操作规范下, 因产品材质和做工所产生的问题提供 至少1年的保固服务。Phonic可在此 保固范围内任意地选择维修或更换缺 陷产品。请务必妥善保管购买产品的 凭证,以此获得保固服务。未获得 RMA号的将不受理退货,以及保固服 务。保固服务只限于正常使用情况下 产生的问题。使用者需严格遵照使用 说明书正确使用,任何肆意损坏或擅 自维修机器,意外事故,错误使用, 人为疏忽,都将不在保固受理范围 内。此外,担保维修只限于在授权经 销商处的有效购买。欲知全部的保固 政 策 资 讯 , 请 参 考 http://www.phonic.com/warranty/。

#### 客户服务和技术支持

欢 迎 您 访 问 我 们 的 网 站 http://www.phonic.com/support/。从 该网站上,您可获得各种常见问题的 答案,技术指导,并可下载产品驱 动,获得有关退货指导以及其它帮助 资讯。我们竭尽全力在一个工作日内 回复您的询问。

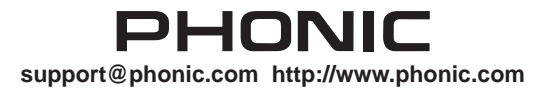

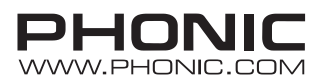